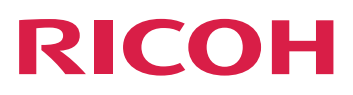

## **Instalação de recursos de processamento de documento**

**Version 3.11.2**

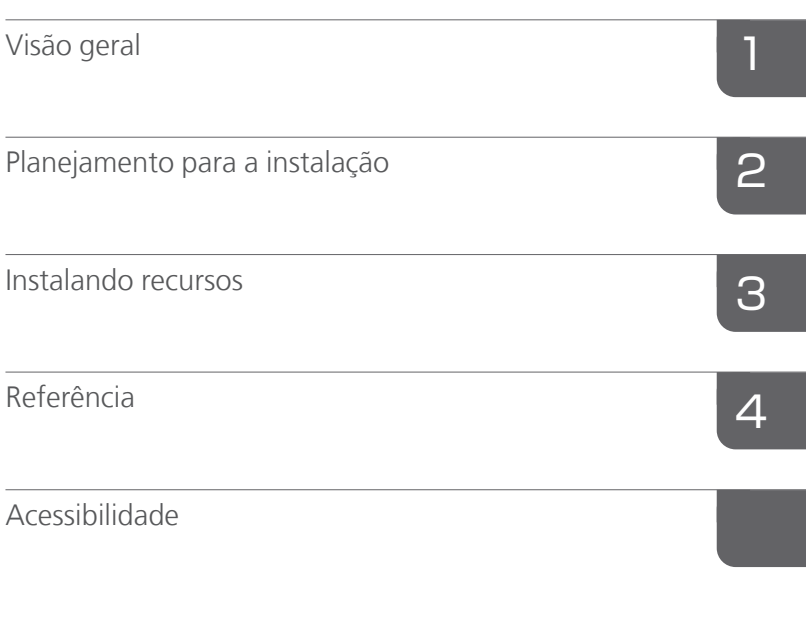

Para informações não contidas neste manual, consulte o Sistema de ajuda no seu produto.

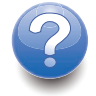

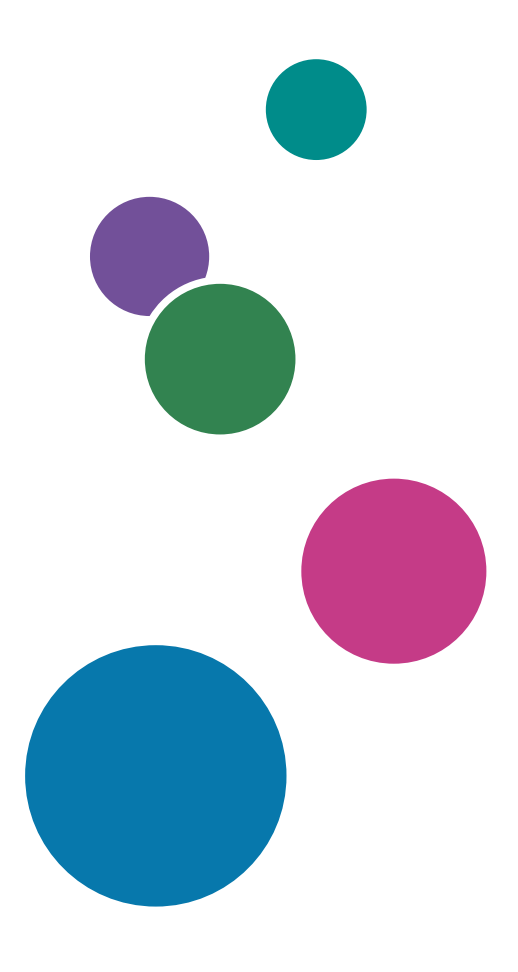

## [Introdução](#page-4-0)

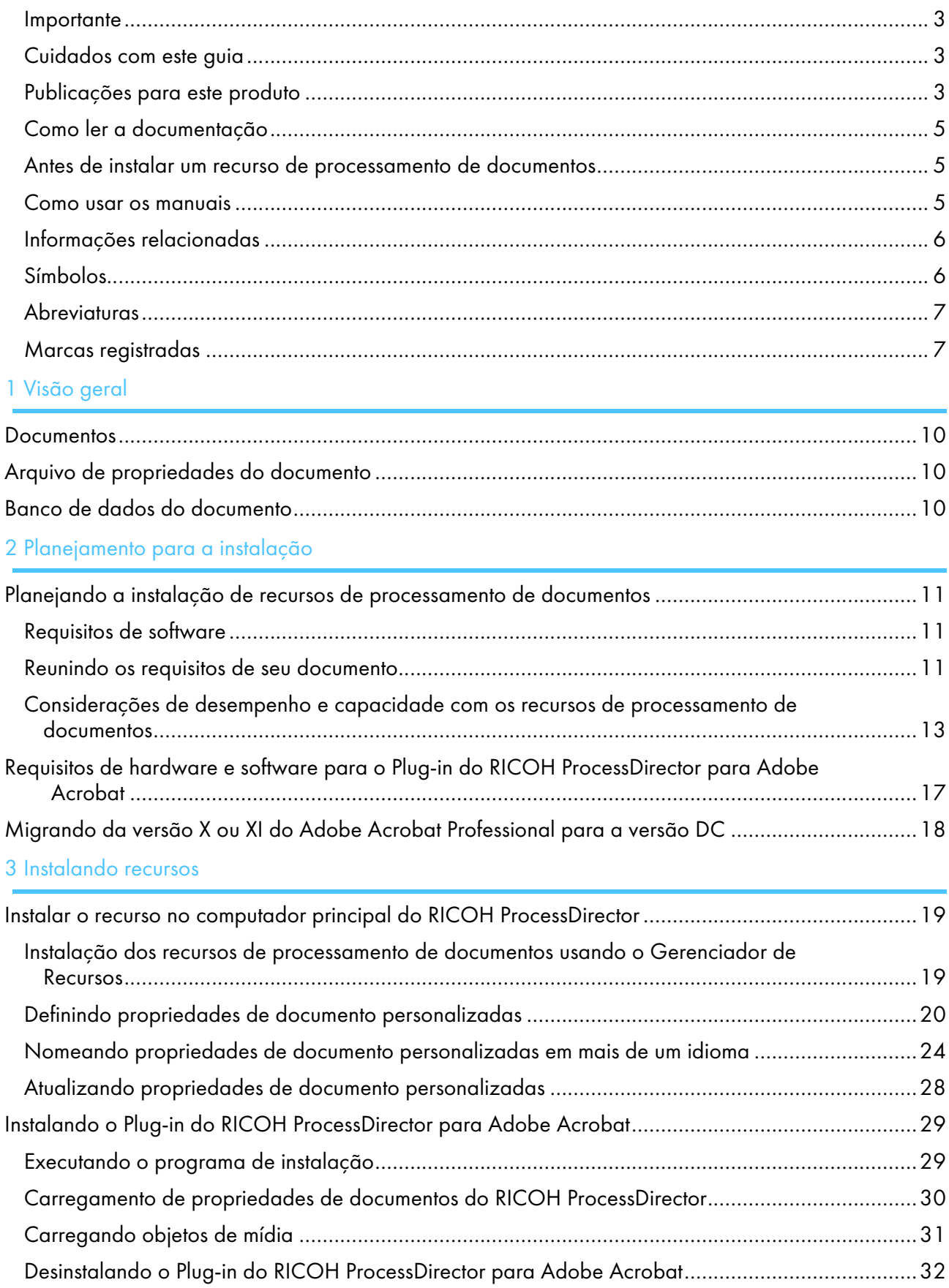

## 4 [Referência](#page-34-0)

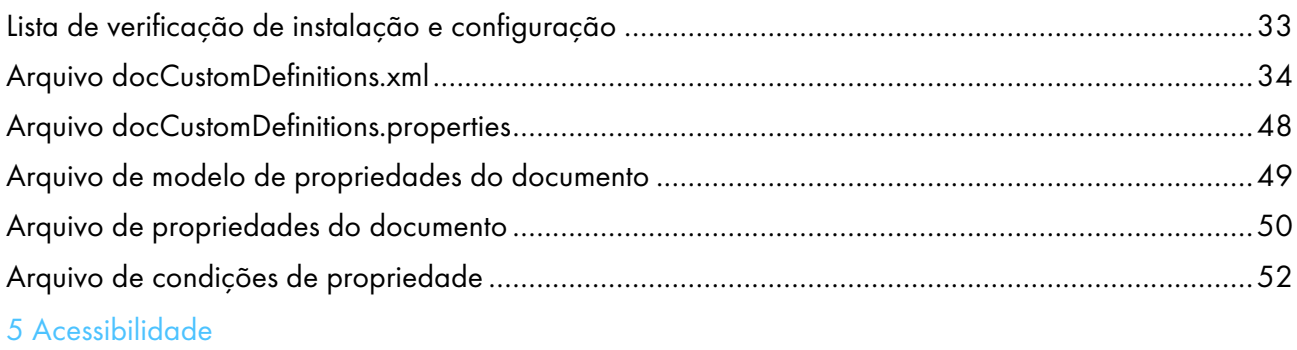

## <span id="page-4-1"></span><span id="page-4-0"></span>Introdução

## Importante

Na extensão máxima permitida pelas leis aplicáveis, em nenhum caso o fabricante será responsável por quaisquer danos decorrentes de falhas deste produto, perdas de documentos ou dados ou o uso ou falta de uso deste produto e manuais de operação fornecidos com o mesmo.

Certifique-se de sempre copiar ou ter backups de documentos ou dados importantes. Os documentos ou dados podem ser apagados devido a seus erros operacionais ou falhas no software. Além disso, você é responsável por tomar medidas de proteção contra vírus de computador, worms e outros softwares prejudiciais.

Em nenhum caso, o fabricante será responsável por quaisquer documentos criados por você usando este produto ou quaisquer resultados dos dados executados por você.

### <span id="page-4-2"></span>Cuidados com este guia

- Algumas ilustrações ou explicações neste guia podem ser diferentes do seu produto devido a aprimoramentos ou alterações no produto.
- O conteúdo deste documento está sujeito a alterações sem aviso prévio.
- Nenhuma parte deste documento pode ser duplicada, replicada, reproduzida de qualquer forma, modificada ou citada sem o consentimento prévio do fornecedor.
- Nesta publicação, referências a caminhos de diretório indicam somente os caminhos padrão. Se você instalar o RICOH ProcessDirector ou o Plug-in do RICOH ProcessDirector para Adobe Acrobat em um local diferente, incluindo uma unidade diferente, ajuste os caminhos de acordo. Por exemplo, se instalar o Plug-in do RICOH ProcessDirector para Adobe Acrobat na unidade D: de um computador com um sistema operacional Windows, substitua C: por D: nos caminhos do diretório.

#### <span id="page-4-3"></span>Publicações para este produto

As publicações a seguir estão disponíveis para os recursos de processamento de documentos do RICOH ProcessDirector.

## **Manuais de instruções**

Estes manuais de instruções estão incluídos:

- *RICOH ProcessDirector: Integração com outros aplicativos* Este guia fornece informações técnicas sobre as maneiras como você pode configurar o RICOH ProcessDirector para trabalhar com outros aplicativos.
- *RICOH ProcessDirector para AIX, Linux, ou Windows: Planejamento e instalação*

Este guia explica procedimentos de planejamento e instalação para o RICOH ProcessDirector em seu sistema operacional. O CD de publicações inclui a versão deste manual para seu sistema operacional: AIX, Linux ou Windows.

• *RICOH ProcessDirector: Instalação de recursos de processamento de documento* (esta publicação) Este guia explica como instalar os recursos do RICOH ProcessDirector que controlam e rastreiam as tarefas e os documentos individuais em tarefas.

• *RICOH ProcessDirector: Utilizando o Plug-in do RICOH ProcessDirector para Adobe Acrobat* Este guia explica como usar o Plug-in do RICOH ProcessDirector para Adobe Acrobat. Você pode usar o plug-in do Adobe Acrobat para definir texto, códigos de barras, imagens e outros aprimoramentos em um arquivo PDF. Depois de salvar seus aprimoramentos em um arquivo de controle, os fluxos de trabalho do RICOH ProcessDirector podem usar o arquivo de controle para fazer aprimoramentos similares aos arquivos PDF.

• *Resumo de fontes*

Este guia explica os conceitos de fontes e os diferentes tipos de fontes na Coleção de Fontes InfoPrint. O *Resumo de Fontes* está disponível apenas em inglês.

• *Informe técnico -Usando a função Otimizar AFP*

Este guia explica como configurar e usar os arquivo de controle Aprimorar AFP. O guia está disponível apenas em inglês.

- O arquivo readme do RICOH ProcessDirector (readme.html) Este arquivo informa como acessar as outras publicações. O arquivo readme está disponível apenas em inglês.
- As notas de versão do RICOH ProcessDirector

Essas notas fornecem informações sobre a versão do RICOH ProcessDirector incluindo novas funções e atualizações; limitações conhecidas, problemas e soluções alternativas; e solicitações de alteração de código. As notas de versão estão disponíveis somente em inglês.

Você pode fazer o download das publicações em inglês no formato PDF no Centro de [informações](https://help.ricohsoftware.com/swinfocenter/) de [software](https://help.ricohsoftware.com/swinfocenter/) RICOH (https://help.ricohsoftware.com/swinfocenter/

## **Centro de Informações do RICOH ProcessDirector**

O centro de informações do RICOH ProcessDirector contém tópicos que ajudam administradores, supervisores e operadores a conhecer e usar os recursos de documentos do RICOH ProcessDirector. O Centro de Informações está disponível na interface do usuário do RICOH ProcessDirector e fornece recursos rápidos de navegação e pesquisa.

## **Ajuda do RICOH ProcessDirector**

A ajuda de campo está disponível em muitas telas para que os recursos de documentos do RICOH ProcessDirector forneça informações para tarefas e configurações específicas.

## <span id="page-6-0"></span>Como ler a documentação

### <span id="page-6-1"></span>Antes de instalar um recurso de processamento de documentos

Este manual contém instruções e cuidados para a instalação correta dos recursos de processamento de documentos. Antes de instalar um recurso de processamento de documentos, leia este manual na íntegra e com atenção. Mantenha este manual acessível para futura referência.

### <span id="page-6-2"></span>Como usar os manuais

Use os manuais de instruções de acordo com suas necessidades.

#### Para saber como instalar um recurso de processamento do documento:

Consulte *RICOH ProcessDirector: Instalar recursos do processamento de documento*.

### Para aprender a usar as funções e as operações de um recurso de processamento de documentos:

Consulte o Centro de Informações do RICOH ProcessDirector.

## Para aprender a usar as funções e operações do Plug-in do RICOH ProcessDirector para Adobe Acrobat:

Consulte *RICOH ProcessDirector: Usando o Plug-in do RICOH ProcessDirector para Adobe Acrobat*. Essas informações também estão disponíveis no plug-in do sistema de ajuda do Acrobat e no Centro de Informações do RICOH ProcessDirector.

## **Exibindo as publicações**

*RICOH ProcessDirector: Instalar recursos de processamento de documentos* e outras publicações estão disponíveis no CD de publicações do RICOH ProcessDirector para que você possa acessá-las antes de instalar o aplicativo.

#### **D** Nota

• Um leitor de PDF, como o Adobe Acrobat Reader, é obrigatório para visualizar as publicações.

Para acessar o CD de publicações do RICOH ProcessDirector no Windows:

1. Insira o CD na unidade de CD.

Se o sistema Windows estiver configurado para reproduzir CDs automaticamente, o Windows Explorer será aberto automaticamente para mostrar o conteúdo do CD.

- 2. Se o Windows Explorer não iniciar automaticamente, abra-o para mostrar o conteúdo do CD.
- 3. Abra o arquivo readme.txt para obter informações sobre o conteúdo do CD, incluindo instruções para iniciar o Centro de Informações do RICOH ProcessDirector a partir do CD.

Algumas dessas publicações também estão disponíveis na interface de usuário do RICOH ProcessDirector.

**D** Nota

• Você deve fazer login na interface de usuário do RICOH ProcessDirector para visualizar as publicações.

 $\mathbf{P}$ Na barra de menu superior da interface de usuário do RICOH ProcessDirector, clique no botão e selecione uma das seguintes publicações para fazer download:

- *RICOH ProcessDirector: Integração com outros aplicativos*
- *RICOH ProcessDirector: Instalação de recursos de processamento de documento*
- *RICOH ProcessDirector: Uso do plug-in do RICOH ProcessDirector para Adobe Acrobat*
- *RICOH ProcessDirector: Notas de versão*

### **Exibindo o Centro de Informações do RICOH ProcessDirector**

O Centro de Informações do RICOH ProcessDirector está disponível na interface com o usuário do RICOH ProcessDirector.

- Para exibir o Centro de informações:
	- Na barra de menu superior da interface com o usuário do RICOH ProcessDirector, clique no botão <sup>?</sup> e selecione **Ajuda**.
	- Se você não efetuou o login no RICOH ProcessDirector, insira este URL na barra de endereços do seu navegador:

http://hostname:15080/pdhelp/index.jsp

No URL, hostname é o nome do host ou o endereço IP do computador em que o RICOH ProcessDirector está instalado.

Além disso, é possível marcar o local do Centro de Informações em seu navegador e abri-lo a qualquer momento fora do RICOH ProcessDirector.

As informações sobre o uso das funções e operações dos recursos estão disponíveis somente quando os recursos estiverem instalados no sistema.

### <span id="page-7-0"></span>Informações relacionadas

Para obter informações sobre nossos produtos, consulte:

- Site da [Ricoh](https://ricohsoftware.com) (https://ricohsoftware.com)
- Centro de [informações](https://help.ricohsoftware.com/swinfocenter/) de software RICOH (https://help.ricohsoftware.com/swinfocenter/)

## <span id="page-7-1"></span>Símbolos

Os seguintes símbolos são usados neste manual para ajudá-lo a identificar o conteúdo rapidamente.

**Almportante** 

• Este símbolo indica pontos que exigem atenção ao usar o produto. Certifique-se de ler estas explicações.

#### **D** Nota

• Este símbolo indica informações suplementares úteis, que não são essenciais para concluir uma tarefa.

#### **Negrito**

O tipo negrito indica o nome das caixas de diálogo, menus, itens de menu, configurações, rótulos de campo, botões e teclas.

#### Itálico

O tipo itálico indica os títulos de manuais e variáveis que você deve substituir pela sua própria informação.

#### Monospace

O tipo Monospace indica a entrada e saída do computador.

## <span id="page-8-0"></span>**Abreviaturas**

### AFP

Advanced Function Presentation

#### **CSV**

Valores separados por virgula

#### **HTTP**

Protocolo de transferência de hipertexto

#### IP

Protocolo de Internet

#### PDF

Portable Document Format

#### <span id="page-8-1"></span>Marcas registradas

RICOH ProcessDirector™ é uma marca comercial da Ricoh Company, Ltd. nos Estados Unidos e/ou em outros países.

Adobe, Reader e PostScript são marcas comerciais ou marcas registradas da Adobe Systems, Inc nos Estados Unidos e/ou em outros países.

IBM e AIX são marcas comerciais registradas ou marcas comerciais da International Business Machines Corporation nos Estados Unidos e/ou em outros países.

Microsoft, Windows, Windows Server e Internet Explorer são marcas comerciais ou marcas registradas da Microsoft Corporation nos Estados Unidos e/ou em outros países.

Oracle e Java são marcas registradas da Oracle e/ou de suas afiliadas.

UNIX é uma marca registrada do The Open Group.

Código do Thales Group: a parte de gerenciamento de licença deste Aplicativo de Licença baseia-se em um ou mais dos seguintes direitos autorais:

Sentinel RMS Copyright 1989-2022 Thales Group Todos os direitos reservados.

Sentinel Caffe (TM) Copyright 2008-2022 Thales Group Todos os direitos reservados.

Sentinel EMS Copyright 2008-2022 Thales Group Todos os direitos reservados.

Os nomes próprios dos sistemas operacionais Windows são os seguintes:

• Os nomes dos produtos do Windows 7 são os seguintes:

Microsoft Windows 7 Professional

Microsoft Windows 7 Ultimate

Microsoft Windows 7 Enterprise

• Os nomes dos produtos do Windows 10 são os seguintes:

Microsoft Windows 10 Pro

Microsoft Windows 10 Enterprise

- O nome de produto do Windows 11 é: Microsoft Windows 11 Pro
- Os nomes dos produtos do Windows Server 2016 são os seguintes: Microsoft Windows Server 2016 Standard
- Windows Server 2019:

Microsoft Windows Server 2019 Standard

• O nome de produto do Windows Server 2022 é:

Microsoft Windows Server 2022 Standard

Outros nomes de produtos utilizados neste documento destinam-se apenas a fins de identificação e podem ser marcas comerciais de suas respectivas empresas. Nós nos isentamos de todo e qualquer direito sobre essas marcas.

# <span id="page-10-0"></span>1. Visão geral

#### [•Documentos](#page-11-0)

- •Arquivo de [propriedades](#page-11-1) do documento
- •Banco de dados do [documento](#page-11-2)

Os recursos de processamento de documentos expandem o conceito de controle e rastreamento de trabalhos de impressão para controlar e rastrear documentos individuais em um trabalho de impressão. Tarefas adicionais de instalação são necessárias para instalar esses recursos.

Dois recursos adicionam funções básicas e objetos para o processamento de documentos. A instalação de um desses recursos é um pré-requisito para a instalação de outros recursos de processamento de documentos:

- O Suporte de documento PDF adiciona funções e objetos para processar documentos em trabalhos em PDF. Esse recurso gratuito é fornecido com o produto de base, mas não é instalado por padrão.
- O Suporte AFP adiciona funções e objetos para processar documentos em trabalhos em AFP.

Os outros recursos de processamento de documentos adicionam funções e objetos para necessidades especializadas, como arquivamento de informações do documento em um repositório ou inserção de documentos em envelopes. Antes de instalar esses recursos, você instala o Suporte de documento PDF, o Suporte AFP ou ambos. Se você instalar o Suporte de documento PDF, os outros recursos de processamento de documentos funcionarão com arquivos PDF. Se você instalar o Suporte AFP, eles funcionarão com arquivos AFP. Caso instale ambos, eles funcionarão com os dois tipos de arquivos. Exemplos desses recursos de processamento de documentos são:

- Arquivo
- Verificação automatizada
- Apresentação eletrônica
- Insersor
- Ativação postal
- Gerenciamento de preferência

A instalação de um recurso de processamento de documento envolve:

- Planejamento para a instalação
- Instalação do recurso
- Definindo propriedades de documento personalizadas
- Atualizando propriedades de documento personalizadas

A instalação do recurso do Suporte de documento PDF também envolve:

- Instalação do Plug-in do RICOH ProcessDirector para Adobe Acrobat para processamento de documento PDF
- Carregamento de propriedades de documentos do RICOH ProcessDirector
- Carregamento de objetos de mídia do RICOH ProcessDirector para processamento de documento PDF

#### **Almportante**

Às vezes, exemplos, listas de modelos de etapas e listas de propriedades se referem a objetos em recursos específicos de processamento de documentos. Se você não tiver esses recursos instalados, os objetos não existirão no seu sistema.

## <span id="page-11-0"></span>**Documentos**

Um documento é a menor unidade que pode ser rastreada por um fluxo de trabalho. Por exemplo, um documento pode ser um conjunto de páginas que formam uma fatura, um demonstrativo ou uma correspondência.

Um arquivo de impressão pode conter milhares de documentos. Se o arquivo de impressão estiver no formato AFP, cada documento é delimitado pelos campos estruturados Iniciar grupo de páginas e Encerrar grupo de páginas AFP.

## <span id="page-11-1"></span>Arquivo de propriedades do documento

O arquivo de propriedades do documento (DPF) pode conter propriedades de documentos em uma tarefa. O arquivo é armazenado no diretório do spool da tarefa.

O arquivo de propriedades do documento é criado automaticamente pelos modelos de etapas IdentifyPDFDocuments, IdentifyDocuments, ReadDocumentsFromDatabase, CreateJobsFromDocuments e CreateAFPJobsFromDocuments. O arquivo é estruturado como uma tabela; a primeira linha identifica as propriedades que estão no arquivo e cada uma das linhas adicionais contém os valores de propriedades de cada documento. RICOH ProcessDirector usa as informações nas propriedades do documento para manter controle dos documentos associados com cada tarefa.

## <span id="page-11-2"></span>Banco de dados do documento

O banco de dados do documento é um banco de dados gerenciado internamente que armazena e gerencia as propriedades de documentos individuais no sistema. Você não executa ações diretamente no banco de dados de documento, mas nos documentos que ele contém.

Durante o processo de configuração, você trabalha com o representante de suporte da Ricoh para decidir se define as propriedades do documento como propriedades do banco de dados ou como propriedades limitadas.

# <span id="page-12-0"></span>2. Planejamento para a instalação

- •Planejando a instalação de recursos de [processamento](#page-12-1) de documentos
- •Requisitos de hardware e software para o Plug-in do RICOH [ProcessDirector](#page-18-0) para Adobe [Acrobat](#page-18-0)
- •Migrando da versão X ou XI do Adobe Acrobat [Professional](#page-19-0) para a versão DC

Quando você instala um recurso de processamento de documentos do RICOH ProcessDirector, os componentes do RICOH ProcessDirector são instalados no servidor principal. Se você instalar o recurso Suporte de documento PDF, também instalará o Plug-in do RICOH ProcessDirector para Adobe Acrobat em um computador com o sistema operacional Windows e o Adobe Acrobat Professional.

## <span id="page-12-1"></span>Planejando a instalação de recursos de processamento de

## documentos

Todos os recursos de processamento de documentos incluem componentes do RICOH ProcessDirector que você instala em um servidor do RICOH ProcessDirector existente. Antes de instalar um recurso, certifique-se de que seu sistema atenda aos requisitos a seguir.

## <span id="page-12-2"></span>Requisitos de software

Certifique-se que o seu sistema possua o software exigido antes de instalar qualquer recurso de processamento de documento. Além do software exigido descrito nesta seção, recomendamos o uso de um editor de XML para editar os arquivos de configuração XML necessários. O instalador efetua uma validação de arquivos XML baseada em esquema, mas não valida toda a sintaxe.

## Componentes e utilitários do IBM C++ Runtime

Esta seção aplica-se apenas aos recursos instalados com o RICOH ProcessDirector para AIX.

Os recursos de processamento de documento instalados com o RICOH ProcessDirector para AIX requerem os pacotes IBM XL C/C++ Enterprise Edition para AIX, V9.0, Runtime Environment e utilitários.

Certifique-se de baixar tanto o pacote Runtime Environment quanto o pacote de utilitários.

Você pode fazer este download na página:

[http://www-01.ibm.com/support/docview.wss?rs=2030&context=SSJT9L&uid=swg24015997&loc=](http://www-01.ibm.com/support/docview.wss?rs=2030&context=SSJT9L&uid=swg24015997&loc=en_US&cs=utf-8&lang=en) [en\\_US&cs=utf-8&lang=en](http://www-01.ibm.com/support/docview.wss?rs=2030&context=SSJT9L&uid=swg24015997&loc=en_US&cs=utf-8&lang=en)

Siga as instruções de instalação do site.

## <span id="page-12-3"></span>Reunindo os requisitos de seu documento

Determine quais propriedades do documento são relevantes para os fluxos de trabalho que deseja criar.

Pense em quais propriedades você pode querer usar para classificar ou agrupar documentos em uma tarefa.

Para reunir os requisitos do seu documento:

- 1. Faça perguntas como estas a você mesmo:
	- Quais as propriedades do documento que você utilizará para distinguir os seus documentos? (O que torna um documento diferente do outro?)
	- De que propriedades do documento você precisa identificar para usar os dados definidos nas propriedades do documento no arquivo PDF?
	- Quais são as propriedades do documento que você precisa identificar para fazer uso dos dados definidos nos tags de indexação (também chamados de Elementos Lógicos com Tags (TLEs)) no seu arquivo Advanced Function Presentation (AFP)?
	- Quais propriedades você deseja usar como critérios para rastrear documentos? Por exemplo, você pode definir uma propriedade denominada "número da conta" para rastrear documentos de acordo com o número da conta.
	- Se você tiver um recurso que contém o modelo de etapa InsertJobs, quais as informações deseja incluir nos códigos de barras do insersor ou nos arquivos de controle do insersor? Por exemplo, para incluir o código postal do documento no arquivo de controle do insersor, você pode definir uma propriedade de documento chamada "Código Postal".
	- Se você tiver um recurso usado para processamento postal, que informações o software postal exige sobre cada documento?
	- Se você tiver um recurso usado para adicionar códigos de barras, que propriedades do documento você precisa incluir nos dados do código de barras?
	- Se você tiver o recurso Arquivo, que propriedades do documento você vai querer usar para recuperar documentos do repositório onde eles estão armazenados?
	- Se você tiver o recurso Gerenciamento de preferência, quais propriedades do documento serão necessárias definir para manipular informações de preferências no RICOH ProcessDirector?
- 2. A partir de suas respostas, decida quais propriedades você deve definir. Algumas propriedades que você pode querer definir são:
	- Número da conta
	- Linha de endereço
	- Linha principal postal
	- Dados que você deseja colocar em um código de barras exclusivo para cada documento
	- Código postal
	- Tipo de expedição, como expresso ou correio normal
	- Tipo de invólucro, como ondulado ou plano

## <span id="page-14-0"></span>Considerações de desempenho e capacidade com os recursos de processamento de documentos

Tenha essas considerações de desempenho e capacidade do sistema em mente ao configurar e usar recursos de processamento de documentos, como Arquivo, Ativação postal, Suporte ao insersor e o recurso estendido Pool de documentos avançado.

## Propriedades de documentos e gerenciamento de documentos

Use estas dicas de gerenciamento de documentos para ajudar a otimizar o desempenho do sistema.

Avalie cuidadosamente suas necessidades de gerenciamento de documentos antes de definir as propriedades do documento. Você deve não só controlar o número de propriedades, mas também considerar seu tamanho. Uma propriedade de 1.024 caracteres usa mais espaço de armazenamento do que uma propriedade de 32 caracteres.

As propriedades limitadas do documento não precisam de espaço de tabela de banco de dados, no entanto, elas ocupam o espaço para cada documento em cada arquivo de propriedades do documento que contém a propriedade.

Usar as propriedades do documento do banco de dados permite que você exiba as informações do documento na interface do usuário e permite processar documentos em termos globais (sem saber qual contém cada documento de tarefa), mas colocar informações do documento no banco de dados resulta em um custo de desempenho. Propriedades do documento no espaço de uso do banco de dados nas tabelas do banco de dados. As atualizações nas propriedades aumentam a atividade de registro e criam possível contenção no banco de dados. O banco de dados armazena as informações em cache na memória. Com menos propriedades de tamanho menor, o banco de dados pode armazenar em cache mais registros na memória e fornecer melhor desempenho do sistema.

Diversas etapas e ações processam documentos no banco de dados. O sistema de banco de dados bloqueia as linhas de banco de dados durante o processamento. À medida que o processamento de mais documentos ocorre, o impacto sobre os recursos do sistema aumenta. Você pode ajustar seus modelos de etapa para limitar o número de etapas simultâneas que processam documentos no banco de dados.

Estas etapas e ações causam atualizações no banco de dados:

- WriteDocumentsToDatabase adiciona entradas para cada documento ao banco de dados e atribui a cada entrada um identificador de documento.
- ReadDocumentsFromDatabase recupera informações do documento do banco de dados e armazena em um arquivo de propriedades do documento. Nenhuma atualização é feita no banco de dados.
- CompleteDocuments altera o estado de todos os documentos na tarefa para Concluído.
- CreateJobsFromDocuments e CreateAFPJobsFromDocuments criam uma nova associação entre documentos e as tarefas pai criadas.
- RemoveJobs notifica RICOH ProcessDirector quando tarefas são excluídas. Quando o RICOH ProcessDirector elimina uma tarefa que tem documentos no banco de dados, ele exclui os documentos do banco de dados.
- UpdateDocumentsInDatabase atualiza as propriedades do documento no banco de dados usando os valores do arquivo de propriedades do documento.
- A ação Processar novamente exige aprovação dos recursos de processamento de documentos. Os recursos de processamento de documentos não permitem que o RICOH ProcessDirector processe uma tarefa original novamente se os documentos para a tarefa também estiverem associados a outras tarefas.
- Abrir o notebook de propriedades do documento a partir do portlet Documentos recupera valores de propriedades do documento a partir do banco de dados. Apenas as propriedades armazenadas no banco de dados aparecem no bloco de notas de propriedades.

Esta lista mostra as etapas e ações em ordem, de acordo com a quantidade de recursos do banco de dados que eles usam. Os itens com uso mais intensivo de recursos estão na parte superior.

- 1. Removelobs
- 2. CompleteDocuments
- 3. WriteDocumentsToDatabase
- 4. CreateJobsFromDocuments ou CreateAFPJobsFromDocuments
- 5. Exibição da tabela Documentos na interface do usuário
- 6. ReadDocumentsFromDatabase

#### 7. Processar Novamente

8. Abrir o bloco de notas Propriedade do documento da tabela Documentos

## Uso de memória

Tenha essas considerações de uso de memória em mente ao configurar e usar os recursos de processamento de documentos.

#### **D** Nota

• Sua instalação pode não incluir todos os modelos de etapas discutidos nesta seção.

Algumas etapas podem precisar de muita memória para processar uma tarefa.

Por exemplo, as etapas baseadas nos modelos de etapas CreateJobsFromDocuments, CreateAFPJobsFromDocuments, BuildPDFFromDocuments, BuildAFPFromDocuments, IdentifyPDFDocuments e IdentifyDocuments leem as informações na memória para fazer o seu processamento. O sistema mantém um registro para cada documento na memória.

As etapas baseadas nos modelos de etapas GroupDocuments, SortDocuments e SplitDocuments também leem informações na memória para fazer o seu processamento. O sistema mantém um registro para cada documento na memória. A quantidade de memória necessária para o GroupDocuments SortDocuments varia de acordo com as propriedades que você usa para agrupamento e classificação. Quando existem os mais dados para essas propriedades, o sistema usa mais memória.

#### **D** Nota

- Se você processar tarefas usando qualquer um desses modelos de etapa, aumente a quantidade de memória que o Java Virtual Machine (JVM) pode usar para etapas do RICOH ProcessDirector para, ao menos, 8 GB de memória:
	- BuildAFPFromDocuments
	- BuildPDFFromDocuments
	- BuildPDFFromZip
	- CreateAFPJobsFromDocuments
	- CreateJobsFromDocuments
	- GroupDocuments
	- IdentifyDocuments
	- IdentifyPDFDocuments
	- SortDocuments
	- SplitDocuments
	- ReadDocumentsFromDatabase
	- RemoveDocumentsFromDatabase
	- UpdateDocumentsInDatabase
	- WriteDocumentsToDatabase

Consulte Definindo a [aplicação](#page-17-0) do pool de memória da JVM, para obter informações adicionais.

Por padrão, as etapas são ajustadas para serem executadas no computador primário que usa até 2000 MB de memória quando é executado. O computador primário utiliza a memória para gerenciamento do sistema, interface do usuário e solicitações de serviço Web, gerenciamento de impressoras, gerenciamento de dispositivos de entrada e as etapas de execução. Tarefas com muitos documentos desse tipo ou grupo que usam muitas propriedades podem usar uma quantidade significativa de memória.

Você pode otimizar o ajuste de etapas para minimizar o uso da memória:

- 1. Defina um ou mais servidores secundários RICOH ProcessDirector no servidor principal. Os servidores secundários não devem ficar no pool geral de servidores. Os servidores devem permitir somente a execução de uma etapa de cada vez.
- 2. Mude o ajuste fino desses modelos de etapas para executar somente nos servidores secundários:
	- BuildAFPFromDocuments
	- BuildPDFFromDocuments
	- CreateAFPJobsFromDocuments
	- CreateJobsFromDocuments
	- **GroupDocuments**
	- IdentifyDocuments
	- IdentifyPDFDocuments
	- **SortDocuments**

**SplitDocuments** 

## Definindo o número máximo de arquivos abertos (opcional)

Esta seção não se aplica ao Windows. O sistema de configuração para o número máximo de arquivos abertos impede que um processo descontrolado retome o seu sistema, mas você pode precisar de um limite maior do que o padrão se estiver processando tarefas com muitos arquivos. Mudar o limite de arquivos abertos permite que seu recurso de processamento de documentos use mais recursos do sistema. Esta tarefa é opcional, mas se erros do tipo Arquivo Não Encontrado que aparecem frequentemente no log de tarefa durante o processamento da tarefa, você deverá efetuar esta tarefa.

Para definir o limite de arquivos abertos:

- 1. Faça log in em seu sistema como usuário raiz, ou use sudo ou o comando su para se tornar o usuário raiz.
- 2. No AIX: Abra o arquivo /etc/security/limits.
- 3. No Linux: Abra o arquivo /etc/security/limits.conf.
- 4. Encontre a linha do arquivo que define o limite de arquivos abertos. Por exemplo, em um sistema Linux ele pode parecer com este: aiw1 - nofile 4096.

Se a linha não existir, adicione-a na próxima etapa.

5. Edite a linha, ou adicione uma nova linha se for necessário para definir um limite superior para o usuário do sistema RICOH ProcessDirector (aiw1 é o padrão).

Este exemplo define o limite para 15.000 em Linux: aiw1 - nofile 15000

Este exemplo define o limite para 15.000 em AIX: aiw1 - nofiles 15000

Verifique com o administrador do sistema para determinar um limite superior aceitável para o número de arquivos abertos.

6. Faça log out como raiz e log in para que as alterações tenham efeito.

## <span id="page-17-0"></span>Definindo a aplicação do pool de memória da JVM

Dependendo do tamanho dos seus arquivos de produção, o processamento de um fluxo de trabalho pode envolver várias operações com uso intensivo de memória. Se você não alocar memória suficiente para esses processos no RICOH ProcessDirector, é provável que ocorra erros ou lentidão no processamento.

É possível configurar a alocação do pool de memória da Máquina Virtual Java editando o arquivo /aiw/aiw1/config/jvmsettings.cfg (sistemas operacionais baseados em UNIX) ou C:\aiw\aiw1 \config\jvmsettings.cfg (Windows). Se você alterar as definições desse arquivo de configuração, será preciso reiniciar o sistema usando os comandos stopaiw e startaiw para que as alterações sejam aplicadas.

A configuração primária define a quantidade máxima de memória alocada para um processo da Máquina Virtual Java (JVM). É possível alterar essa configuração para corresponder às suas necessidades de uso de memória. O padrão são 2 GB, e é possível alocar até 6 GB. No arquivo jvmsettings.cfg, você altera:

primary=-Xmx2048m

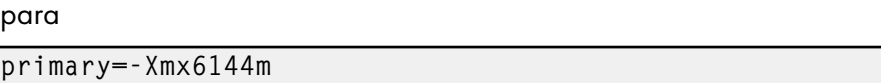

**D** Nota

• Você altera a alocação da memória da JVM do Plug-in do RICOH ProcessDirector para Adobe Acrobat clicando em **Ricoh**  $\rightarrow$  **Preferências** na barra de menus do Adobe Acrobat.

## <span id="page-18-0"></span>Requisitos de hardware e software para o Plug-in do RICOH ProcessDirector para Adobe Acrobat

Esta seção descreve os requisitos de hardware e software para o computador em que você for instalar o Plug-in do RICOH ProcessDirector para Adobe Acrobat. O plug-in está incluído com o recurso do Suporte de documento PDF.

### **Requisitos de hardware**

Os requisitos de hardware do sistema para o computador em que o Plug-in do RICOH ProcessDirector para Adobe Acrobat será instalado são:

- Resolução do monitor de 1024 por 768 pixels ou mais
- Um mínimo de 2 GB de memória RAM

Dependendo do número de documentos que você processar, espaço livre no disco rígido e memória adicional podem ser necessários.

#### **Requisitos de sistema operacional e software**

O Plug-in do RICOH ProcessDirector para Adobe Acrobat requer um destes sistemas operacionais:

- Windows 10
- Windows 11 Pro
- Windows Server 2016
- Windows Server 2019
- Windows Server 2022

O Plug-in do RICOH ProcessDirector para Adobe Acrobat requer este software

• Java Runtime Environment (JRE) (Versão 1.8) como a versão padrão do seu sistema de JRE

**D** Nota

- Quando as versões de 32 bit e 64 bit do JRE são instaladas, o Plug-in do RICOH ProcessDirector para Adobe Acrobat usa a versão de 64 bits. Se a versão de 64 bits for JRE 1.7 ou a versão de 32 bits for JRE 1.8, você verá uma mensagem de erro porque a versão 1.7 do JRE é inválida. Instale a versão de 64 bits do JRE 1.8.
- Adobe Acrobat X (Versão 10.1.1 ou superior), XI, 2017, Pro 2020 ou Pro DC

**D** Nota

– Não é possível instalar o Acrobat em um caminho de diretório que contenha caracteres Unicode que não sejam em inglês.

## <span id="page-19-0"></span>Migrando da versão X ou XI do Adobe Acrobat Professional

## para a versão DC

Caso tenha instalado o Plug-in do RICOH ProcessDirector para Adobe Acrobat no Adobe Acrobat X ou XI Professional, siga este processo para instalar o Plug-in do RICOH ProcessDirector para Adobe Acrobat no Adobe Acrobat DC Professional.

Para migrar para o Adobe Acrobat DC Professional:

1. Desinstale o Plug-in do RICOH ProcessDirector para Adobe Acrobat do Adobe Acrobat X ou XI Professional.

Consulte Desinstalando o Plug-in do RICOH [ProcessDirector](#page-33-0) para Adobe Acrobat, para obter mais informações.

2. Instale o Plug-in do RICOH ProcessDirector para Adobe Acrobat no Adobe Acrobat DC Professional.

Consulte Instalando o Plug-in do RICOH [ProcessDirector](#page-30-0) para Adobe Acrobat, para obter mais informações.

Suas configurações do plug-in para o Adobe Acrobat Professional versão X ou XI são mantidas na versão DC.

- <span id="page-20-0"></span>•Instalar o recurso no computador principal do RICOH [ProcessDirector](#page-20-1)
- •Instalando o Plug-in do RICOH [ProcessDirector](#page-30-0) para Adobe Acrobat

Para instalar recursos de processamento de documentos, instale componentes do RICOH ProcessDirector, incluindo fluxos de trabalho e modelos de etapa. Se você tiver o recurso do Suporte de documento PDF, também instalará o Plug-in do RICOH ProcessDirector para Adobe Acrobat.

## <span id="page-20-1"></span>Instalar o recurso no computador principal do RICOH **ProcessDirector**

Você instala o recurso de processamento de documentos em um servidor no qual já instalou o produto de base do RICOH ProcessDirector.

## <span id="page-20-2"></span>Instalação dos recursos de processamento de documentos usando o

## Gerenciador de Recursos

Siga estes passos para instalar o recurso de processamento de documento usando o Gerenciador de Recursos do RICOH ProcessDirector.

#### **D** Nota

- Os recursos são instalados no modo de avaliação. Após o recurso ser instalado em modo de avaliação, é possível fazer download e instalar as chaves de licença usando as instruções no guia *RICOH ProcessDirector: Planejamento e instalação*.
- Para ver se um recurso está em execução no modo de avaliação, selecione Administração  $\rightarrow$  Licenças e olhe para a coluna do Estado da Licença. Para saber quantos dias

restam para usar o recurso no modo de avaliação, selecione **Visualizar log** no portlet RICOH ProcessDirector System Summary para abrir o log do sistema.

Para instalar um ou mais recursos de processamento de documentos:

- 1. Se você usar o RICOH ProcessDirector para Linux ou AIX e tiver um ou mais servidores secundários forem definidos e iniciados, interrompa todos os servidores secundários.
- 2. Faça login no RICOH ProcessDirector como usuário autorizado a utilizar o Gerenciador de Recursos.
- 3. Clique na guia Administração.
- 4. No painel esquerdo, selecione Utilitários  $\rightarrow$  Recursos.

Se uma mensagem de erro for exibida, você deve iniciar o Gerenciador de Recursos manualmente:

- 1. Faça login no computador primário. No AIX ou Linux, faça login como usuário do sistema RICOH ProcessDirector (aiw1 é o padrão). No Windows, faça login como administrador.
- 2. No AIX ou Linux, abra um prompt de comando e digite: startaiw -f
- 3. No Windows, clique no botão Iniciar do Windows, digite serviços para procurar o aplicativo Serviços e clique no aplicativo Serviços. Em seguida, clique com o botão direito do mouse no serviço Gerenciamento de Recursos e selecione Reiniciar.
- 4. Recarregue a página web do Gerenciador de recursos.
- 5. Se o recurso que deseja instalar não estiver na lista, você deverá importá-lo. Consulte *Adição ou upgrade de um recurso utilizando o pacote de importação* no Centro de Informações do RICOH ProcessDirector para obter detalhes sobre importação do pacote de recursos.
- 6. Se o recurso que você deseja instalar estiver na lista, marque a caixa de seleção ao lado dele.
- 7. Na coluna Versões disponíveis para cada recurso, selecione a versão do recurso que deseja instalar.
- 8. Clique em Instalar.
- 9. Verifique as informações na janela de confirmação e clique em OK para continuar. Os recursos são instalados e o RICOH ProcessDirector é reiniciado para concluir o processo de instalação.
- 10. Clique em DISMISS para fechar a guia do navegador do Gerenciador de recursos.
- 11. Para concluir o processo, limpe o cache do seu navegador.

As informações armazenadas no cache do navegador podem causar erros quando você tenta usar o nível mais recente. Excluir o cache evita esses erros.

- 12. Faça login novamente.
- 13. Reinicie os servidores secundários que você interrompeu na etapa 1.

O recurso ou recursos são instalados e o RICOH ProcessDirector é reiniciado para concluir o processo de instalação.

**D** Nota

• Se você vir mensagens de erro durante o processo de instalação, é possível analisar os logs localizados em /path/extensions/doc1 (AIX e Linux) ou \path\extensions\doc1 (Windows). Por exemplo, no AIX ou Linux, o caminho é /opt/infoprint/ippd. No Windows, o caminho é C:\Program Files\Ricoh\ProcessDirector.

## <span id="page-21-0"></span>Definindo propriedades de documento personalizadas

Você usa propriedades de documento personalizadas para extrair dados de cada documento em uma tarefa. Primeiramente, você define as propriedades do documento personalizadas no RICOH ProcessDirector e, em seguida, mapeia dados nos documentos para as propriedades do documento. À medida que uma tarefa entra no fluxo de trabalho, a etapa IdentifyPDFDocuments (arquivos PDF) ou a etapa IdentifyDocuments (arquivos AFP) extrai os dados.

Identifique os dados que você deseja extrair dos documentos. Se o RICOH ProcessDirector fornecer uma propriedade do documento apropriada, use-a em vez de definir uma propriedade do documento personalizada.

Por exemplo, você deseja extrair o número da conta, o nome do cliente, o endereço de e-mail e a data do demonstrativo de cada documento em uma tarefa. O RICOH ProcessDirector fornece uma propriedade do documento, *Endereço de e-mail*, para extrair endereços de e-mail. Você define

Instalar o recurso no computador principal do RICOH [ProcessDirector](#page-20-1)

propriedades de documento personalizadas para o número da conta, o nome do cliente e a data do demonstrativo.

Para definir propriedades de documento personalizadas:

- 1. Escolha o tipo de propriedade de documento personalizada:
	- Propriedade do banco de dados
	- Propriedade limitada

Para obter mais informações sobre o arquivo docCustomDefinitions.xml, consulte [Arquivo](#page-35-0) [docCustomDefinitions.xml,](#page-35-0) .

2. Escolha um nome de banco de dados (interno) para a propriedade de documento personalizada.

Por exemplo, defina uma propriedade de documento personalizada com o nome do banco de dados Doc.Custom.AccountNumber.

**D** Nota

- Recomendamos que os nomes do banco de dados de suas propriedades do documento personalizadas iniciem com Doc.Cliente. Caso não utilize essa convenção de nomenclatura, verifique se alguma de suas propriedades do documento personalizadas tem o mesmo nome do banco de dados da propriedade do documento fornecida com o RICOH ProcessDirector.
- Não utilize um número imediatamente após o ponto (.) no nome do banco de dados. Por exemplo, o nome do banco de dados Doc.3rdLineAddress não é válido.
- Não exclua as propriedades de documento personalizadas depois de adicioná-las ao arquivo docCustomDefinitions.xml.
- Não altere o name (nome do banco de dados), o dataType ou o dbType de uma propriedade de documento personalizada. O sistema permite que você altere caption (nome da interface do usuário), shortCaption, descrição e acess.
- 3. Escolha um nome da interface do usuário (legenda) para a propriedade de documento personalizada.

Por exemplo, defina uma propriedade de documento personalizada com o nome da interface do usuário Número de conta.

**D** Nota

- Recomendamos que você não defina uma propriedade do documento personalizada com o mesmo nome da interface do usuário de uma propriedade do documento fornecida pelo RICOH ProcessDirector.
- 4. Escolha um tipo de dados (dataType) para a propriedade do documento personalizada.

Os exemplos incluem String, Integer, IntegerNonNeg e Timestamp.

- 5. Para as propriedades do banco de dados:
	- 1. Escolha um tipo de banco de dados (dbType).

Para o tipo de dados String, os tipos de bancos de dados são char, varchar e long varchar.

Para o tipo de dados Integer, os tipos de bancos de dados são smallint, bigint e integer.

Para o tipo de dados Timestamp, o tipo de bancos de dados é Timestamp.

2. Escolha o nível de acesso que os usuários têm à propriedade de documento personalizada:

## • attrWriteAdmin

O grupo de segurança Membros do Administrador tem acesso de gravação. Os grupos de segurança Membros do Monitor, Operador e Supervisor têm acesso de leitura.

#### • attrWriteAdminSuper

Supervisores e Administradores têm acesso de gravação. Monitores e Operadores têm acesso de leitura.

#### • attrWriteAdminSuperOper

Operadores, Supervisores e Administradores têm acesso de gravação. Monitores têm acesso de leitura.

Se você não especifica um nível de acesso, os Administradores têm acesso de gravação. Monitores, Operadores e Supervisores têm acesso de leitura.

#### **D** Nota

- Se tiver criado seus próprios grupos de segurança, eles receberão o mesmo acesso às propriedades do documento personalizadas que os grupos de segurança do RICOH ProcessDirector que você copiou para criar seus grupos.
- 3. Escolha uma legenda curta.

A legenda curta é exibida nos cabeçalhos das colunas da tabela.

Por exemplo, defina uma propriedade de documento personalizada com a legenda curta N<sup>º</sup> conta.

4. Escolha uma descrição.

A interface de usuário exibe a descrição como ajuda para a propriedade de documento personalizada.

Por exemplo, defina uma propriedade de documento personalizada com a descrição Número da conta do cliente.

- 6. Edite o arquivo de configuração das propriedades do documento:
	- Na primeira vez que você definir as propriedades de documento personalizadas, faça uma cópia do arquivo de amostra fornecido. Vá até este diretório:
		- /aiw/aiw1/samples/config em AIX e Linux
		- C:\aiw\aiw1\samples\config no Windows
	- Quando você definir mais propriedades do documento, faça uma cópia do arquivo ativo. Vá até este diretório:
		- /aiw/aiw1/config em AIX e Linux
		- C:\aiw\aiw1\config no Windows
- 7. Copie o arquivo docCustomDefinitions.xml para um diretório de trabalho e edite o arquivo.

Mantenha uma cópia de backup do arquivo editado para fins de recuperação.

Por exemplo, essas linhas adicionam duas propriedades do documento do banco de dados com os nomes de banco de dados Doc.Custom.AccountNumber e Doc.Custom.StatementDate ao arquivo:

```
<docProperty name="Doc.Custom.AccountNumber"
  datatype="String"
  dbType="varchar (32)"
  access="attrWriteAdmin"
   shortCaption="Acount number"
   caption="Account number"
  description="Customer account number"/>
<docProperty name="Doc.Custom.StatementDate"
  datatype="Timestamp"
  dbType="Timestamp"
  access="attrWriteAdmin"
  shortCaption="Statement date"
   caption="Statement date"
   description="The date the statement was created"/>
```
**D** Nota

• A linha name define o nome do banco de dados. A linha caption define o nome da interface com o usuário.

Essas linhas adicionam duas propriedades de documento limitadas com os nomes internos Doc. Custom.SSNumber e Doc.Custom.CheckAmt ao arquivo:

<limitedProperties> <docProperty name="Doc.Custom.SSNumber" datatype="String" caption="Social Security number"/> <docProperty name="Doc.Custom.CheckAmt" datatype="String" caption="Check total"/>

</limitedProperties>

- 8. Utilize um editor XML para validar sua sintaxe.
- 9. Copie o arquivo editado para:
	- /aiw/aiw1/config/docCustomDefinitions.xml (AIX e Linux)
	- C:\aiw\aiw1\config\docCustomDefinitions.xml (Windows)
- 10. Para que qualquer nova propriedade de documento seja exibida corretamente na interface do usuário, edite o arquivo docCustomDefinitions.properties para um ou mais idiomas. Se você não definir rótulos para as novas propriedades neste arquivo, só verá nomes de banco de dados para as propriedades na interface de usuário. Veja Nomeando [propriedades](#page-25-0) de documento [personalizadas](#page-25-0) em mais de um idioma, para as etapas para editar o arquivo.
- 11. Disponibilize as propriedades do documento personalizadas que você definiu para o RICOH ProcessDirector:
	- 1. Execute o utilitário **docCustom**.

Na primeira vez que você executa o utilitário docCustom, ele cria o recurso Propriedades de documento personalizadas e o adiciona ao Gerenciador de Recursos. Quando você executa o utilitário novamente, ele adiciona um recurso Propriedades de documento personalizadas atualizado ao Gerenciador de Recursos.

- 2. Use o Gerenciador de Recursos para instalar ou atualizar o recurso Propriedades do documento personalizadas.
- 12. Carregue as propriedades de documento personalizadas atualizadas do RICOH ProcessDirector para a ferramenta que você utiliza para configurar propriedades do documento:
	- Caso tenha o recurso Suporte de documento PDF, carregue as propriedades do documento do RICOH ProcessDirector para o Plug-in do RICOH ProcessDirector para Adobe Acrobat. Para obter mais informações, consulte o tópico relacionado no centro de informações.
	- Caso tenha o recurso do Suporte AFP, utilize um dos seguintes métodos para iniciar o RICOH Visual Workbench:
		- Inicie o RICOH Visual Workbench a partir do servidor do RICOH ProcessDirector.
		- Substitua o aplicativo RICOH Visual Workbench em seu desktop:
			- ♦ Exclua o arquivo VisualWorkbench.zip e todos os arquivos descompactados.
			- Faça download do arquivo VisualWorkbench.zip a partir da interface de usuário do RICOH ProcessDirector.
			- Descompacte o arquivo e inicie o novo aplicativo de desktop do RICOH Visual Workbench.

As propriedades do documento são carregadas automaticamente.

## <span id="page-25-0"></span>Nomeando propriedades de documento personalizadas em mais de um idioma

Para definir os nomes da interface com o usuário e as informações descritivas para as propriedades do documento personalizadas em mais de um idioma, é necessário editar uma versão específica do idioma do arquivo docCustomDefinitions.properties para cada idioma. Depois de atualizar as propriedades do documento personalizadas, RICOH ProcessDirector exibe a os nomes da interface com o usuário e as informações descritivas para as propriedades do documento personalizadas em cada idioma.

Em um ambiente de um único idioma, o método preferido para definir texto de interface de usuário para as propriedades personalizadas do documento é usar a legenda, e os atributos de descrição do elemento docProperty no arquivo docCustomDefinitions.xml. Se você estiver usando um único idioma e todo o texto descritivo de propriedade do documento personalizada estiver definido no docCustomDefinitions.xml, não edite o arquivo docCustomDefinitions.properties.

Para obter mais informações sobre o formato do arquivo docCustomDefinitions.properties, consulte Arquivo [docCustomDefinitions.properties,](#page-49-0) .

Para nomear propriedades do documento personalizadas em mais de um idioma:

1. Faça uma cópia do arquivo docCustomDefinitions.properties para cada idioma:

- A primeira vez que você nomear as propriedades do documento personalizadas em mais de um idioma, faça uma cópia do arquivo de amostra docCustomDefinitions.properties para cada idioma, exceto para o seu idioma padrão. Navegue até este diretório:
	- /aiw/aiw1/samples/config em AIX e Linux
	- C:\aiw\aiw1\samples\config no Windows

Copie o arquivo docCustomDefinitions.properties para um diretório de trabalho.

Nomeie cada arquivo docCustomDefinitions\_language.properties. Por exemplo:

- docCustomDefinitions\_de.properties (alemão)
- docCustomDefinitions\_en.properties (inglês)
- docCustomDefinitions\_es.properties (espanhol)
- docCustomDefinitions\_fr.properties (francês)
- docCustomDefinitions\_it.properties (italiano)
- docCustomDefinitions\_ja.properties (japonês)
- docCustomDefinitions\_pt.properties (português brasileiro)

#### (https://www.franks

- Não crie um arquivo docCustomDefinitions\_language.properties para o seu idioma padrão.
- Certifique-se de que cada arquivo é de propriedade do usuário e grupo do sistema RICOH ProcessDirector (aiw1 e aiwgrp1 são os padrões).
- Ao nomear propriedades do documento personalizadas adicionais em mais de um idioma, acesse este diretório:
	- /aiw/aiw1/config em AIX e Linux
	- C:\aiw\aiw1\config no Windows

Copie cada arquivo docCustomDefinitions\_language.properties para um diretório de trabalho.

2. Edite cada arquivo para adicionar as novas propriedades do documento personalizadas.

A entrada para cada propriedade do documento personalizada tem três linhas:

- Legenda curta
- Nome da interface do usuário
- **Descrição**

Essas linhas adicionam duas propriedades do documento personalizadas com os nomes do banco de dados Doc.Custom.AccountNumber e Doc.Custom.StatementDate ao arquivo docCustomDefinitions\_es.properties:

```
Doc.Custom.AccountNumber.Short=Número da conta
Doc.Custom.AccountNumber=Número da conta
Doc.Custom.AccountNumber.Description=Número da conta do cliente
Doc.Custom.StatementDate.Short=Data de declaração
Doc.Custom.StatementDate=Data de declaração
Doc.Custom.StatementDate.Description=Descrição da data de declaração
```
Mantenha uma cópia de backup de cada arquivo editado para fins de recuperação.

- 3. Se você não criou o arquivo no formato Latin-1 ou Unicode, execute o utilitário native2ascii para converter o arquivo para o formato Unicode Latin-1.
	- No AIX e no Linux, o utilitário **native2ascii** fica em /opt/infoprint/ippd/jre/bin.
	- No Windows, o utilitário native2ascii.exe está em C:\Program Files\Ricoh \ProcessDirector\jre\bin.

Para obter informações detalhadas, consulte [Considerações](#page-28-0) para um sistema com mais de um [idioma,](#page-28-0) .

4. Certifique-se de que cada arquivo docCustomDefinitions\_language.properties use o formato de codificação de caractere (codepage) ISO-8859-1.

Se o s seus arquivos estiverem em um formato diferente, como Shift JIS ou UTF-8, converta-os para o formato ISO-8859-1 antes de colocá-los no diretório de configuração.

- 5. Copie cada arquivo editado para o diretório de configuração:
	- /aiw/aiw1/config em AIX e Linux
	- C:\aiw\aiw1\config no Windows

#### (Comportante)

- Não exclua o arquivo docCustomDefinitions.properties. O sistema exige um arquivo com aquele nome no diretório de configuração.
- 6. Torne as propriedades do documento personalizadas nomeadas por você em vários idiomas disponíveis para RICOH ProcessDirector:
	- 1. Execute o utilitário **docCustom**.

Na primeira vez que você executa o utilitário docCustom, ele cria o recurso Propriedades de documento personalizadas e o adiciona ao Gerenciador de Recursos. Quando você executa o utilitário novamente, ele adiciona um recurso Propriedades de documento personalizadas atualizado ao Gerenciador de Recursos.

- 2. Use o Gerenciador de Recursos para instalar ou atualizar o recurso Propriedades do documento personalizadas.
- 7. Carregue as propriedades de documento personalizadas atualizadas do RICOH ProcessDirector para a ferramenta que você utiliza para configurar propriedades do documento:
	- Caso tenha o recurso Suporte de documento PDF, carregue as propriedades do documento do RICOH ProcessDirector para o Plug-in do RICOH ProcessDirector para Adobe Acrobat. Para obter mais informações, consulte o tópico relacionado no centro de informações.
	- Caso tenha o recurso do Suporte AFP, utilize um dos seguintes métodos para iniciar o RICOH Visual Workbench:
		- Inicie o RICOH Visual Workbench a partir do servidor do RICOH ProcessDirector.
		- Substitua o aplicativo RICOH Visual Workbench em seu desktop:
			- ♦ Exclua o arquivo VisualWorkbench.zip e todos os arquivos descompactados.
			- ♦ Faça download do arquivo VisualWorkbench.zip a partir da interface de usuário do RICOH ProcessDirector.

♦ Descompacte o arquivo e inicie o novo aplicativo de desktop do RICOH Visual Workbench.

As propriedades do documento são carregadas automaticamente.

## <span id="page-28-0"></span>Considerações para um sistema com mais de um idioma

Se você estiver usando um idioma diferente do Inglês em seu sistema, ou se deseja permitir que os usuários vejam o texto de interface de usuário para ter as propriedades personalizadas do documento em mais de um idioma, pode ser necessário efetuar estas tarefas.

## **Identificar a página de código no docCustomDefinitions.xml**

Na parte superior do arquivo docCustomDefinitions.xml, ao atualizar os arquivos de configuração, lembre-se de identificar corretamente a página de código para que o arquivo possa ser processado corretamente. Aqui estão alguns exemplos de instruções de página de código válido

- <?xml version="1.0" encoding="UTF-8"?> (especificado no arquivo de amostra)
- $\langle ? \times m$ ] version="1.0" encoding="iso-8859-1"?> (Latin-1)
- <?xml version="1.0" encoding="shift\_jis"?> (Japonês)

### **Verifique se os arquivos de nomes de propriedades do documento estão no formato ISO-8859-1**

O arquivo docCustomDefinitions.properties e os arquivos docCustomDefinitions\_language.properties devem conter somente caracteres Latin-1 ou Unicode-encoded (notação \udddd). Se você criou seus arquivos docCustomDefinitions.properties e docCustomDefinitions\_language.properties em um formato diferente (como Shift JIS ou UTF-8), deve converter cada arquivo para ISO-8859-1 antes de colocá-lo no diretório /aiw/aiw1/config (sistemas operacionais baseados em UNIX) ou C:\aiw\aiw1 \config (Windows). Apesar de você poder converter os arquivos usando qualquer método que escolher, esta seção descreve um método possível: usando o utilitário native2ascii.

O utilitário native2ascii converte texto em Unicode Latin-1. Ele é fornecido com o RICOH ProcessDirector.

- No AIX e no Linux, o utilitário native2ascii fica em /opt/infoprint/ippd/jre/bin.
- No Windows, o utilitário native2ascii.exe está em C:\Program Files\Ricoh \ProcessDirector\jre\bin.

O utilitário é fornecido com o Kit de Desenvolvimento Java que você pode transferir deste site:

<http://www.oracle.com/technetwork/java/javase/downloads>

As instruções de como usar o utilitário (para Java 6) encontram-se aqui:

<http://download.oracle.com/javase/6/docs/technotes/tools/#intl>

Por exemplo, para converter um arquivo UTF-8 nomeado docCustomDefinitions-UTF8.properties, você pode usar este comando:

native2ascii -encoding UTF-8 docCustomDefinitions-UTF8.properties > docCustomDefinitions.properties

## <span id="page-29-0"></span>Atualizando propriedades de documento personalizadas

Sempre que você definir novas propriedades de documento personalizadas ou nomeá-las em mais de um idioma, atualize as propriedades de documento personalizadas para tornar suas alterações disponíveis para o RICOH ProcessDirector.

Antes de fazer esta tarefa, verifique se a sintaxe no arquivo docCustomDefinitions.xml está correta.

Para atualizar as propriedades do documento personalizadas:

- 1. Efetue login no servidor principal como usuário do sistema RICOH ProcessDirector.
	- Para Linux/AIX, aiw1 é o padrão.
	- Para Windows, efetue logon na conta de Administrador.
- 2. Abra uma linha de comandos.
- 3. Altere os diretórios.
	- Para Linux/AIX, use cd /aiw/aiw1/bin.
	- Para Windows, use cd C:\aiw\aiw1\bin.
- 4. Digite este comando para executar o utilitário:

#### docCustom

O arquivo EPK do recurso Propriedades do documento personalizado é criado e está disponível no Gerenciador de recursos.

- 5. Feche a linha de comandos.
- 6. Faça login no RICOH ProcessDirector.
- 7. Clique na guia Administração.
- 8. No painel esquerdo, clique em Utilitários  $\rightarrow$  Recursos.
- 9. Marque a caixa de seleção do recurso Propriedades de documento personalizadas.
- 10. Na coluna Versões disponíveis para cada recurso, selecione a versão do recurso que deseja instalar.
- 11. Clique em Instalar.
- 12. Verifique as informações na janela de confirmação e clique em OK para continuar. Os recursos são instalados e o RICOH ProcessDirector é reiniciado para concluir o processo de instalação.
- 13. Clique em DISMISS para fechar a guia do navegador do Gerenciador de recursos.
- 14. Verifique se as novas propriedades do documento estão definidas no sistema:
	- 1. Faça login no RICOH ProcessDirector.
	- 2. No portlet Documentos na página Principal, clique em **Por propriedade**.
	- 3. Clique no botão Editar (
	- 4. Percorra a lista **Propriedade** para ver se ela inclui as novas propriedades.

Se o recurso Suporte de documento PDF estiver instalado e você alterar os nomes de propriedade do documento no RICOH ProcessDirector, carregue uma nova lista de propriedades do documento no Plug-in do RICOH ProcessDirector para Adobe Acrobat. Consulte [Carregamento](#page-31-0) de propriedades de documentos do RICOH [ProcessDirector,](#page-31-0) para obter mais informações.

Se o recurso Suporte AFP estiver instalado e você alterar os nomes de propriedade do documento no RICOH ProcessDirector, acesse RICOH Visual Workbench a partir da interface de usuário do RICOH ProcessDirector. As novas propriedades do documento serão carregadas no RICOH Visual Workbench quando ele for aberto na estação de trabalho.

## <span id="page-30-0"></span>Instalando o Plug-in do RICOH ProcessDirector para Adobe Acrobat

Esta seção descreve como instalar e desinstalar o Plug-in do RICOH ProcessDirector para Adobe Acrobat. O plug-in está incluído com o recurso do Suporte de documento PDF.

Confira se o sistema em que você está instalando o Plug-in do RICOH ProcessDirector para Adobe Acrobat atende os requisitos de hardware e software. Consulte [Planejamento](#page-12-0) para a instalação, para obter mais informações. Se você tiver uma versão anterior do Plug-in do RICOH ProcessDirector para Adobe Acrobat no sistema, instale-a.

## <span id="page-30-1"></span>Executando o programa de instalação

Siga estas etapas para instalar o Plug-in do RICOH ProcessDirector para Adobe Acrobat usando o arquivo do instalador do plug-in copiado no computador principal durante a instalação do recurso Suporte de documento PDF.

O arquivo de instalação que acompanha o recurso do Suporte de documento PDF está localizado aqui:

- No Windows: C:\aiw\aiw1\share\Ricoh-ProcessDirector-Plug-in-for-AdobeAcrobat-Setup.exe.
- No Linux ou AIX: /aiw/aiw1/share/Ricoh-ProcessDirector-Plug-in-for-AdobeAcrobat-Setup.exe.

Você precisa copiar o arquivo do instalador do plug-in para o computador cliente Windows que tem o Adobe Acrobat instalado nele.

Para baixar o arquivo do instalador utilizando a interface de usuário do Plug-in do RICOH ProcessDirector para Adobe Acrobat:

- 1. Clique na guia Administração.
- 2. No painel esquerdo, selecione Utilitários  $\rightarrow$  Plug-in para Adobe Acrobat.
- 3. O processo de download de arquivos padrão do navegador é usado para transferir o arquivo.
- 4. No computador cliente Windows, faça login como administrador. Feche todos os aplicativos abertos que possam estar usando o Adobe Acrobat Professional, Distiller ou Reader. Muitos navegadores da Web usam o Adobe Acrobat Reader, portanto não deixe de fechar todos os navegadores.
- 5. Navegue até o local onde você baixou o arquivo do instalador e clique duas vezes no arquivo.

6. Para obter informações sobre a instalação, incluindo requisitos de hardware e software, clique em Guia de Instalação.

O Adobe Acrobat deve estar fechado durante o processo de instalação. Imprima estas instruções se desejar visualizá-las durante a instalação.

- 7. Siga os avisos para concluir a instalação.
- 8. Dependendo da sua configuração atual, o instalador pode solicitar a atualização de algumas bibliotecas do Microsoft.
- 9. Verifique a instalação abrindo um arquivo PDF usando o Adobe Acrobat. A barra de menus do Acrobat deve incluir o menu do Ricoh.

Se você não conseguir ver o menu Ricoh ao abrir o Adobe Acrobat, verifique os valores padrão para algumas configurações do Adobe:

- 1. Clique em Editar  $\rightarrow$  Preferências  $\rightarrow$  Geral.
- 2. Na seção Inicialização do aplicativo, certifique-se de que a opção Usar apenas de

plug-ins certificados não esteja selecionada.

- 3. Clique em Editar  $\rightarrow$  Preferências  $\rightarrow$  Segurança (Aprimorada).
- 4. Na seção Proteções de sandbox, você pode ver uma opção chamada Ativar modo protegido na inicialização (visualização). Certifique-se de que esta opção não esteja

selecionada.

Antes de iniciar o plug-in para aprimorar arquivos PDF, abra o Adobe Acrobat e clique em  $\text{Ricoh} \rightarrow \text{Ajuda}$ . Examine os tópicos sobre preferências, carregamento de propriedades do documento e adição do ícone do plug-in à barra de inicialização rápida do Acrobat. Esses tópicos descrevem como adequar o plug-in ao seu ambiente.

## <span id="page-31-0"></span>Carregamento de propriedades de documentos do RICOH ProcessDirector

Para usar o Plug-in do RICOH ProcessDirector para Adobe Acrobat para definir texto em um arquivo PDF como propriedade do documento do RICOH ProcessDirector, é preciso importar a lista de propriedades do documento do RICOH ProcessDirector.

Você deve executar esta tarefa:

- Depois de instalar o Plug-in do RICOH ProcessDirector para Adobe Acrobat.
- Depois que as alterações forem feitas nos arquivos de definição de propriedade, execute o utilitário docCustom e instale ou atualize o recurso Propriedades de documento personalizadas.
	- 1. Feche o Adobe Acrobat Professional.
- 2. Recupere o arquivo definitions.zip do seu diretório no servidor do RICOH ProcessDirector que processa seus arquivos PDF:
	- Sistemas baseados em Unix, /aiw/aiw1/share
	- Windows, C:\aiw\aiw1\share

Esse arquivo é gerado quando você instala um dos recursos de processamento de documentos e á atualizado quando executa o utilitário docCustom e instala ou atualiza o recurso Propriedades de documento personalizadas.

O arquivo definitions.zip é baixado quando você baixa o instalador do plug-in na guia Administração. Depois de fazer qualquer alteração nas propriedades personalizadas do

documento, deve baixar manualmente o arquivo definitions.zip.

3. No sistema no qual você instalou o Plug-in do RICOH ProcessDirector para Adobe Acrobat, coloque o arquivo definitions.zip no diretório <user\_home\_directory\AppData> \Roaming\InfoPrint\InfoPrintPlugin\.

Para <user\_home\_directory\AppData>, substitua o usuário atual pelo nome do diretório de dados do aplicativo do diretório inicial.

### **D** Nota

- É possível exibir o local do diretório de dados do aplicativo para o usuário atual digitando %appdata% na linha de comando Executar do Windows e clicando em OK.
- 4. Reinicie o Adobe Acrobat Professional e clique em Ricoh  $\rightarrow$  Selecionarpara ativar o Plug-in do RICOH ProcessDirector para Adobe Acrobat. A lista de propriedades de documento do RICOH ProcessDirector no arquivo definitions.zip é automaticamente importada nas áreas do plugin que usarem as propriedades do documento.

O arquivo definitions.zip contém propriedades do documento e propriedades limitadas de documento. Propriedades limitadas de documento não são salvas em um banco de dados, mas armazenadas no arquivo de propriedades do documento que contém a propriedade. Para obter mais informações sobre os tipos de propriedade, consulte os tópicos relacionados às propriedades de documento no centro de informações; por exemplo, consulte o tópico sobre edição do modelo de propriedades de documento de exemplo.

## <span id="page-32-0"></span>Carregando objetos de mídia

Depois de instalar o Plug-in do RICOH ProcessDirector para Adobe Acrobat, carregue os objetos de mídia do RICOH ProcessDirector. Depois de instalá-los, você pode usá-los para definir opções de mídia e finalização para páginas específicas de um arquivo PDF.

Sempre que você fizer alterações em objetos de mídia do RICOH ProcessDirector, execute essa tarefa para carregá-los no Plug-in do RICOH ProcessDirector para Adobe Acrobat.

Para carregar objetos de mídia:

- 1. Feche o Adobe Acrobat Professional.
- 2. No servidor principal do RICOH ProcessDirector, vá até este diretório:
	- /aiw/aiw1/share em AIX e Linux
	- C:\aiw\aiw1\share no Windows
- 3. Copie o arquivo media.zip para o diretório <user\_home\_directory\AppData>\Roaming \InfoPrint\InfoPrintPlugin\ no sistema onde instalou o Plug-in do RICOH ProcessDirector para Adobe Acrobat.

Para <user\_home\_directory\AppData>, substitua o usuário atual pelo nome do diretório de dados do aplicativo do diretório inicial.

#### **D** Nota

- É possível exibir o local do diretório de dados do aplicativo para o usuário atual digitando %appdata% na linha de comando Executar do Windows e clicando em OK.
- Se o diretório contiver um arquivo media.zip e um arquivo media.xml, o Plug-in do RICOH ProcessDirector para Adobe Acrobat usará o arquivo media.zip para carregar os objetos de mídia.
- Os arquivos de mídia não são baixados quando você baixa o instalador do plug-in da guia Administração.
- 4. Reinicie o Adobe Acrobat Professional e clique em Ricoh  $\rightarrow$  Selecionar.

Os objetos de mídia agora estão disponíveis no Plug-in do RICOH ProcessDirector para Adobe Acrobat para definir opções de mídia e finalização.

Se seu sistema RICOH ProcessDirector incluir o recurso Substituição de formulários pré-impressos, os formulários eletrônicos definidos para objetos de mídia também estarão disponíveis.

## <span id="page-33-0"></span>Desinstalando o Plug-in do RICOH ProcessDirector para Adobe Acrobat

Se você precisar desinstalar o Plug-in do RICOH ProcessDirector para Adobe Acrobat, use o método do seu sistema para remover programas.

Para desinstalar o Plug-in do RICOH ProcessDirector para Adobe Acrobat:

- 1. Feche todas as instâncias do Adobe Acrobat.
- 2. Efetue login no Windows como um administrador.
- 3. Localize o Plug-in do RICOH ProcessDirector para Adobe Acrobat em sua lista de programas instalados.
- 4. Selecione-o e remova-o.

# <span id="page-34-0"></span>4. Referência

- •Lista de verificação de instalação e [configuração](#page-34-1)
- •Arquivo [docCustomDefinitions.xml](#page-35-0)
- •Arquivo [docCustomDefinitions.properties](#page-49-0)
- •Arquivo de modelo de [propriedades](#page-50-0) do documento
- •Arquivo de [propriedades](#page-51-0) do documento
- •Arquivo de condições de [propriedade](#page-53-0)

Esta seção inclui arquivos de informações sobre formatação e exemplos de configuração.

## <span id="page-34-1"></span>Lista de verificação de instalação e configuração

Esta lista pode ajudar você a planejar seu processo de instalação e configuração.

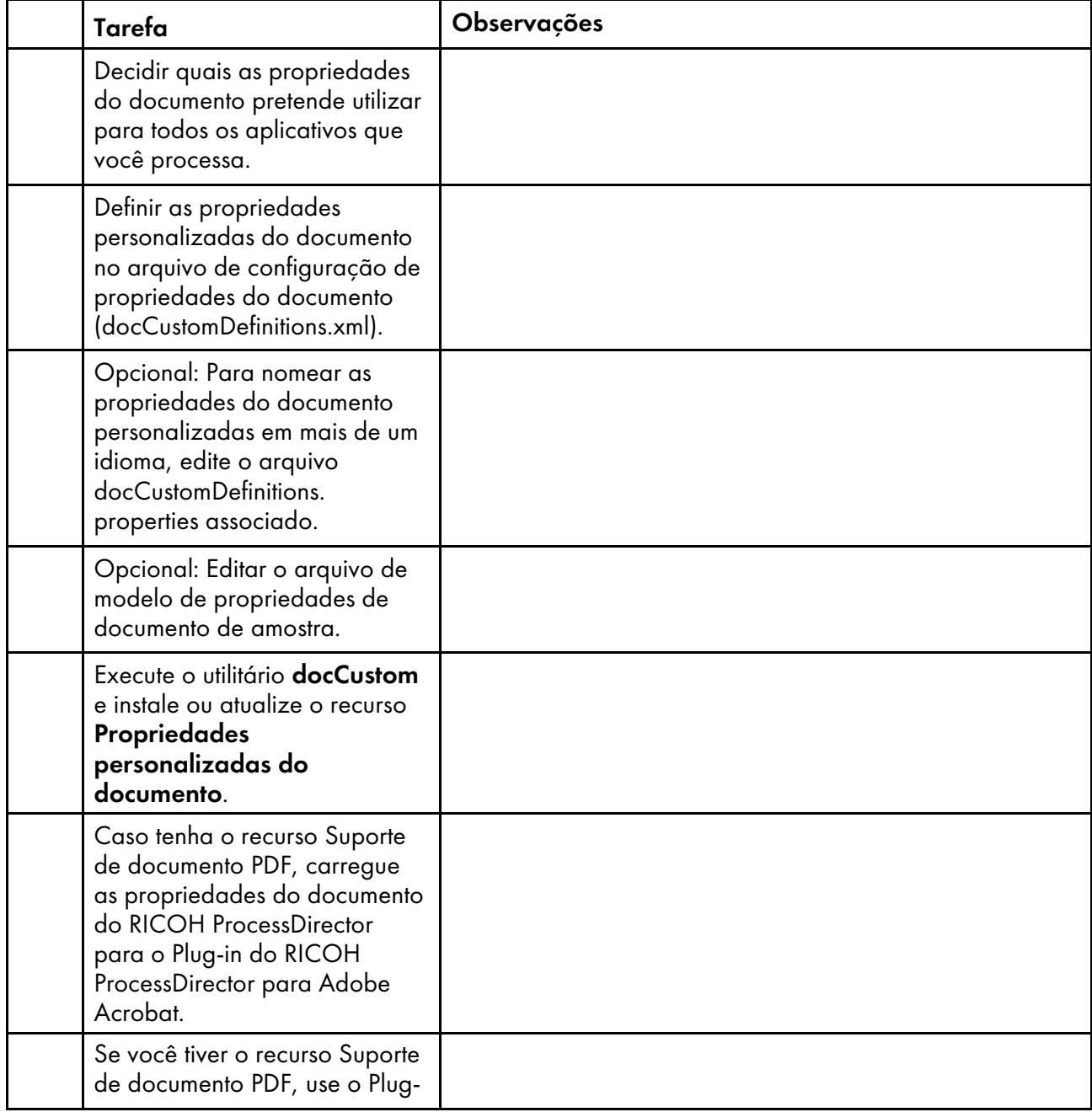

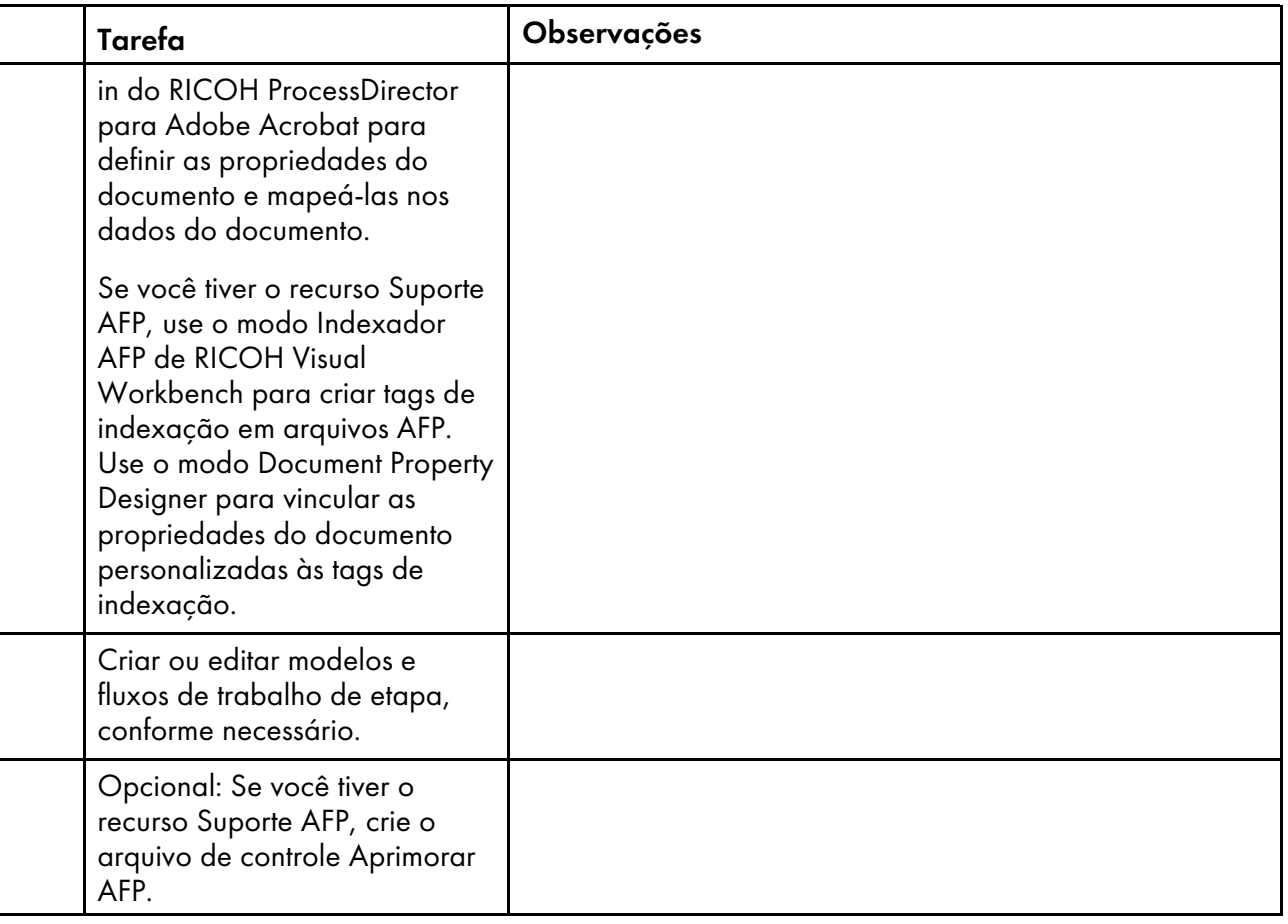

## <span id="page-35-0"></span>Arquivo docCustomDefinitions.xml

O arquivo de configuração de propriedades do documento (docCustomDefinitions.xml) define as propriedades usadas para gerenciar documentos. O processo de instalação coloca um arquivo de amostra em /aiw/aiw1/samples/config em sistemas operacionais baseados em UNIX, e em c: \aiw\aiw1\samples\config no Windows.

#### **D** Nota

- Se você alterar o arquivo docCustomDefinitions.xml depois de instalar o Pool de documentos avançado, o Suporte AFP ou o Suporte de documento PDF:
	- Execute o utilitário docCustom e instale ou atualize o recurso Propriedades de documento personalizadas.
	- Para o recurso Suporte de documento PDF, carregue as propriedades do documento no Plug-in do RICOH ProcessDirector para Adobe Acrobat.
	- Para o recurso Suporte AFP, acesse o RICOH Visual Workbench a partir da interface com o usuário do RICOH ProcessDirector. As novas propriedades do documento serão carregadas no RICOH Visual Workbench quando ele for aberto na estação de trabalho.

## **Propriedades de banco de dados e propriedades limitadas**

Você pode definir dois tipos de propriedades do documento:

• Propriedades do banco de dados

### • Propriedades limitadas

Você pode armazenar e manipular os dois tipos de propriedade em um arquivo de propriedades do documento, mas somente as propriedades do banco de dados são armazenadas no banco de dados.

Você pode trabalhar com os dois tipos de propriedade da seguinte maneira:

- Usá-las com etapas em um fluxo de trabalho para agrupar ou classificar documentos (por exemplo, com o modelo de etapa SortDocuments).
- Você pode vinculá-las às tags de índice AFP usando o RICOH Visual Workbench Document Property Designer.
- Você pode mapear a elas os dados de documento em tarefas PDF usando o Plug-in do RICOH ProcessDirector para Adobe Acrobat.
- Se tiver o recurso Arquivo, você poderá armazená-las em um repositório. Depois de armazená-las, você pode usá-las para pesquisar o repositório e recuperar tarefas, documentos e informações do histórico. Os valores das propriedades aparecem na guia Propriedades quando você clica em Mostrar Detalhes na tabela de Resultados.
- Se tiver o recurso Gerenciamento de preferência, você poderá usar um arquivo de preferência externo para configurar os valores das propriedades.

Você pode trabalhar com as propriedade do banco de dados da seguinte maneira:

- Usá-las para pesquisar documentos no portlet Documentos, na página Principal da interface com o usuário.
- Ao selecionar um documento no portlet Documentos, os valores das propriedades do banco de dados são exibidos.
- Usá-las para pesquisar documentos para exibir no visualizador.
- Você pode determinar os valores em uma tarefa, atualizá-los em outra tarefa e utilizar os valores atualizados na tarefa original.
- Se tiver o recurso Verificação automatizada ou Insersor, você poderá usar as propriedades de banco de dados para pesquisar documentos para reconciliar ou reimprimir.
- Se tiver o recurso estendido do Pool de documentos avançado, você poderá usar seletores para manipular documentos com base em seus valores de propriedade.

As propriedades limitadas oferecem as seguintes vantagens:

- Você pode usá-las para evitar a exibição de valores de propriedades sensíveis na interface com o usuário, como números de Segurança Social ou quantidades para verificação.
- Elas maximizam o desempenho do sistema. A manipulação das propriedades do banco de dados pode degradar o desempenho se você processar um número significativo de documentos.

Trabalhe com o seu representante de suporte para determinar sua necessidade referente às propriedades de documentos do banco de dados e às propriedades limitadas.

#### **Seções no arquivo de amostra**

A amostra de arquivo docCustomDefinitions.xml contém várias seções. Esta tabela contém um resumo delas.

## Seções no arquivo docCustomDefinitions.xml

![](_page_37_Picture_447.jpeg)

## **Seção Esquema**

A seção Esquema contém um elementodocCustomDefinitions e um elemento schema. Somente os representantes do suporte devem editar a seção do esquema.

## **Seção de propriedades do banco de dados**

A seção Propriedades do banco de dados contém o elemento docProperty.

**D** Nota

- Não definir uma propriedade como propriedade de banco de dados e propriedade limitada. Um comportamento inesperado pode ocorrer.
- Não defina uma propriedade do documento com o mesmo nome de uma propriedade definida automaticamente pelo RICOH ProcessDirector . Veja uma lista em [Propriedades](#page-44-0) do documento definidas [automaticamente,](#page-44-0) .

## <**docProperty** >

Define as propriedades do documento que estão na base de dados.

![](_page_38_Picture_627.jpeg)

## Atributos para o elemento docProperty

![](_page_39_Picture_679.jpeg)

Você pode usar esses tipos de dados e tipos de banco de dados nas definições de propriedades do banco de dados. Lembre-se de que a definição do banco de dados pode restringir ainda mais os valores que podem ser armazenados, além das regras de validação mostradas nesta tabela. Por exemplo, um SMALLINT pode armazenar números inteiros de 0 a 32.767. Os valores de tipo de banco de dados não são sensíveis a maiúsculas.

![](_page_39_Picture_680.jpeg)

![](_page_39_Picture_681.jpeg)

![](_page_40_Picture_370.jpeg)

![](_page_41_Picture_383.jpeg)

### **Seção de propriedades limitadas**

A seção Propriedades limitadas contém um ou mais elementos DocProperty.

**D** Nota

- Não definir uma propriedade como propriedade de banco de dados e propriedade limitada. Um comportamento inesperado pode ocorrer.
- Não defina uma propriedade do documento com o mesmo nome de uma propriedade definida automaticamente pelo RICOH ProcessDirector . Veja uma lista em [Propriedades](#page-44-0) do documento definidas [automaticamente,](#page-44-0) .

#### <**docProperty** >

Define as propriedades do documento manipuladas apenas no arquivo de propriedades do documento e não no banco de dados.

![](_page_42_Picture_570.jpeg)

Atributos para o elemento docProperty

Você pode usar esses tipos de dados nas definições de docProperty:

## Tipos de dados do elemento docProperty

![](_page_42_Picture_571.jpeg)

## **Seção de propriedades de autorização do usuário**

A seção Propriedades de autorização do Usuário é opcional. As propriedades de autorização do

usuário especificam os grupos de autoridade personalizado para acessar às propriedades do banco de dados. Esta seção contém um ou mais elementos de .acesso.

#### <**acesso** >

Usada para definir a capacidade de ler ou editar propriedades personalizadas. Você usa esses níveis de acesso no elemento docProperty. Você pode usar um dos grupos de segurança padrão que o RICOH ProcessDirector fornece ou definir seu próprio grupo. Estes são os atributos:

#### Atributos para o elemento de acesso

![](_page_43_Picture_532.jpeg)

Estes são os níveis de acesso padrão e autorizações que o RICOH ProcessDirector fornece:

#### Níveis de acesso e autorizações padrão

![](_page_43_Picture_533.jpeg)

![](_page_44_Picture_457.jpeg)

## **Propriedades do documento definidas automaticamente**

Essa tabela lista as propriedades do documento que o RICOH ProcessDirector define automaticamente durante a instalação. Não defina essas propriedades no arquivo docCustomDefinitions.xml.

<span id="page-44-0"></span>![](_page_44_Picture_458.jpeg)

![](_page_44_Picture_459.jpeg)

![](_page_45_Picture_617.jpeg)

![](_page_46_Picture_642.jpeg)

![](_page_47_Picture_572.jpeg)

![](_page_48_Picture_644.jpeg)

![](_page_49_Picture_715.jpeg)

## <span id="page-49-0"></span>Arquivo docCustomDefinitions.properties

O arquivo de nomes de propriedade do documento (docCustomDefinitions.properties) define informações de interface de usuário para propriedades de documento personalizado. As entradas do arquivo docCustomDefinitions.properties correspondem aos elementos de docProperty do arquivo docCustomDefinitions.xml.

#### **D** Nota

- Se você mudar o arquivo docCustomDefinitions.properties ou quaisquer arquivos docCustomDefinitions\_language.properties após instalar o recurso:
	- Execute o utilitário docCustom e instale ou atualize o recurso Propriedades de documento personalizadas.
	- Para recursos de processamento de documentos em PDF, carregue as propriedades do documento em Plug-in do RICOH ProcessDirector para Adobe Acrobat. Para obter mais informações, consulte *RICOH ProcessDirector: Instalação de recursos de processamento de documento*.
	- Para recursos de processamento de documento em PDF, acesse RICOH Visual Workbench na interface com o usuário do RICOH ProcessDirector. As novas propriedades do documento serão carregadas no RICOH Visual Workbench quando ele for aberto na estação de trabalho.

As entradas do arquivo docCustomDefinitions.properties são usadas na interface do usuário do RICOH ProcessDirector ao selecionar propriedades de documento personalizadas das listas, ou ao visualizar a ajuda do campo de uma propriedade de documento personalizada. Um arquivo de amostra está no diretório /samples no CD incluso, e o processo de instalação coloca um arquivo de amostra em /aiw/aiw1/samples/config em AIX ou Linux, e em c:\aiw\aiw1\samples\config no Windows.

Criar um arquivo docCustomDefinitions\_language.properties separado para cada idioma adicional que deseja suportar, usando um identificador de idioma em cada nome de arquivo. Por exemplo:

- docCustomDefinitions de.properties (alemão)
- docCustomDefinitions\_en.properties (inglês)
- docCustomDefinitions\_es.properties (espanhol)
- docCustomDefinitions fr.properties (francês)
- docCustomDefinitions it.properties (italiano)
- docCustomDefinitions ja.properties (japonês)
- docCustomDefinitions\_pt.properties (português brasileiro)

Você cria uma estância de legenda e os valores de descrição para cada propriedade de documento.

#### [property]

O nome completo da propriedade.

#### [property].Description

A descrição da propriedade. Use os tags de HTML se deseja formatar o texto. Este conteúdo é exibido na ajuda do campo quando o usuário clica no botão ?.

Por exemplo:

```
Doc.Custom.Zip=ZIP code
Doc.Custom.Zip.Description=The ZIP code of an address
```
#### **D**Nota

- Não renomeie o arquivo padrão docCustomDefinitions.properties; um arquivo com este nome deve existir em seu diretório de configuração (/aiw/aiw1/config). Copie o arquivo e nomeie a cópia com o identificador de idioma apropriado conforme a necessidade.
- O arquivo docCustomDefinitions.properties e quaisquer arquivos docCustomDefinitions\_language.properties deve usar a codificação de caracteres ISO- -8859-1 (página de código). Se você criar seus arquivos docCustomDefinitions.properties em um formato diferente (como Shift JIS ou UTF-8), você deve converter o arquivo para ISO-8859- -1 ao colocá-lo no diretório /aiw/aiw1/config.

## <span id="page-50-0"></span>Arquivo de modelo de propriedades do documento

O arquivo modelo de propriedades do documento, se ele existir, determina quais propriedades entram no arquivo de propriedades do documento para cada tarefa. O arquivo de modelo permite controlar o número de propriedades do documento a ser utilizado, como também a ordem das colunas no arquivo de propriedades do documento. Se você precisar maximizar o desempenho do sistema atribuindo apenas um subconjunto de propriedades do documento, certifique-se de que todas as propriedades necessárias para o fluxo de trabalho das etapas estão listadas no arquivo modelo de propriedades do documento.

Um arquivo de modelo de propriedades do documento de amostra está localizado no CD do produto no diretório ./samples. Após a instalação, você pode encontrá-lo no diretório /path/extensions/ /doc/samples/. Por exemplo, no AIX ou Linux, o *caminho* é /opt/infoprint/ippd. No Windows, o *caminho* é C:\Program Files\Ricoh\ProcessDirector.

O arquivo modelo de propriedades do documento relaciona os nomes de banco de dados de propriedades do documento. Você pode incluir todas as entradas em uma única linha com um espaço ou um caractere de tabulação entre cada propriedade ou poderá colocar cada entrada em uma linha separada. Quando uma etapa baseada no modelo de etapas ReadDocumentsFromDatabase cria o arquivo de propriedades do documento, ela copia a primeira linha do arquivo modelo. Então a etapa cria uma linha separada para cada documento associado à tarefa. Cada linha de descrição do documento relaciona os valores da propriedade, separados por um caractere de tabulação ou espaço, na mesma ordem em que aparecem na primeira linha. Se um valor estiver como Não configurado, uma cadeia vazia ('') é colocada no arquivo.

O uso do arquivo modelo de propriedades do documento é opcional, mas é recomendado se você precisar maximizar o desempenho. Se você não usá-lo, todas as propriedades do documento serão incluídas no arquivo de propriedades do documento gerado.

O arquivo modelo de propriedades do documento deve incluir todas as propriedades necessárias para as etapas que processam o arquivo de propriedades do documento. Além disso, o arquivo modelo de propriedades do documento deve incluir certas propriedades, dependendo da etapa que estiver usando o arquivo de modelo. Estas propriedades são exigidas pelo **BuildPDFFromDocuments**, CreateAFPJobsFromDocuments e BuildAFPFromDocuments:

- Doc.ChildJobID (\*)
- Doc.OriginalJobID (\*)
- Doc.OriginalSequence (\*)
- Doc.SequenceInChild (\*)
- Doc.OriginalSheets
- Doc.DataOffset (para tarefas AFP)
- Doc.DataLen (para tarefas AFP)

As propriedades de documentos marcadas com um asterisco (\*), como também a propriedade Doc. ID, são automaticamente incluídas no arquivo de propriedades do documento mesmo que estejam ou não definidas no modelo.

## <span id="page-51-0"></span>Arquivo de propriedades do documento

RICOH ProcessDirector Seu recurso usa informações do arquivo de propriedades do documento nesses processos:

- Passos que classificam, agrupam e dividem documentos. Por exemplo, se você quiser usar uma etapa para classificar documentos por Código Postal, uma propriedade, como Doc.Custom. ZipCode deve estar no arquivo de propriedades do documento.
- Programas externos que processam as propriedades do documento.
- Etapas que processam arquivos de propriedades de documento para uso com software postal. O recurso Ativação postal fornece estas etapas: BuildExternalDocPropsFle, MapExternalResultsFileToDocProps e UpdateDocPropsFromExtResultsFile. Para essas etapas serem executadas com êxito, a propriedade Doc.ID ou Doc.SequenceInChild deve estar incluída no arquivo de propriedades do documento.
- Etapas que processam arquivos de propriedades de documento para uso com valores de arquivos externos. Todos os recursos de processamento de documento fornecem as etapas SetDocPropsFromList e EmailDocuments. O recurso Gerenciamento de preferência fornece a etapa ApplyPreferences.
- Etapas que processam os documentos AFP, como as etapas baseadas nos modelos de etapas CreateAFPJobsFromDocuments e BuildAFPFromDocuments. Para as etapas

CreateAFPJobsFromDocuments ou BuildAFPFromDocuments serem executadas com êxito, essas propriedades devem estar incluídas no arquivo de propriedades do documento:

- Doc.OriginalJobID
- Doc.ChildJobId
- Doc.SequenceInChild
- Doc.OriginalSequence
- Doc.OriginalSheets
- Doc.DataOffset
- Doc.DataLen
- Etapas que processam os documentos PDF, como as etapas baseadas no modelo de etapas BuildPDFFromDocuments. Para as etapas BuildPDFFromDocuments serem executadas com êxito, essas propriedades devem estar incluídas no arquivo de propriedades do documento:
	- Doc.OriginalJobID
	- Doc.ChildJobId
	- Doc.SequenceInChild
	- Doc.OriginalSequence
	- Doc.OriginalSheets

A primeira linha do arquivo de propriedades do documento contém as informações do arquivo modelo de propriedades do documento. Cada linha adicional contém valores para cada uma das propriedades de um documento.

Estas etapas criam automaticamente o arquivo de propriedades do documento:

- Uma etapa baseada no modelo de etapas **IdentifyDocuments** cria o arquivo de propriedades do documento usando o Arquivo de controle do Visual Workbench como guia.
- Uma etapa baseada no modelo de etapas IdentifyPDFDocuments cria o arquivo de propriedades do documento usando o arquivo de controle Plug-in do RICOH ProcessDirector para Adobe Acrobat como guia.
- Uma etapa baseada no modelo de etapas ReadDocumentsFromDatabase cria o arquivo de propriedades do documento usando um arquivo de modelo de propriedades do documento como guia.
- Uma etapa baseada no modelo de etapas CreateJobsFromDocuments ou CreatePDFJobsFromDocuments cria o arquivo de propriedades do documento para tarefas filhas usando o arquivo de propriedades do documento da tarefa pai (atual) como guia.

As etapas GroupDocuments, SortDocuments, SplitDocuments, SetDocPropsFromList, ApplyPreferences (somente ) e UpdateDocPropsFromExtResultsFile (somente ) podem manipular o arquivo de propriedades do documento.

- **GroupDocuments**
- **SortDocuments**
- **SplitDocuments**
- SetDocPropsFromList

 $\varDelta$ 

- ApplyPreferences (Gerenciamento de preferência only)
- UpdateDocPropsFromExtResultsFile (Ativação postal only)

O arquivo de propriedades do documento também pode ser usado por um programa externo ou um etapa personalizada que você criar.

Um arquivo de propriedades do documento sempre contém as propriedades Doc.ChildJobId e Doc. SequenceInChild. Se uma etapa (como **GroupDocuments**) que cria grupos de documento for executada, o arquivo de propriedades do documento irá conter mais de um valor para Doc. Child<sub>IobId.</sub>

RICOH ProcessDirector fornece métodos, incluindo getFileName e getAbsoluteFileName, que permitem acesso a programas externos para ler e gravar arquivos de spool no diretório de spool da tarefa. Para obter mais informações, consulte "Usando métodos do RICOH ProcessDirector como getFileName".

O arquivo de propriedades do documento é armazenado no diretório do spool da tarefa. Quando a etapa IdentifyDocuments ou IdentifyPDFDocuments cria o arquivo, o nome do arquivo está no formato: jobid.original.dpf (por exemplo, 10000009.original.dpf). Quando executada, a etapa WriteDocumentsToDatabase copia o arquivo e adiciona outras propriedades, inclusive Doc.ID. O novo arquivo é salvo com um nome de arquivo neste formato: jobid.document.dpf (por exemplo, 10000009.document.dpf). Os valores estão no formato UTF-8 e separados por guias.

Algumas informações do arquivo de propriedades do documento não são armazenadas no banco de dados, e são usadas somente durante o processamento das etapas. Estas informações, por exemplo, estão no arquivo de propriedades de documentos e não no banco de dados:

## Doc.DataOffset

O deslocamento dos dados de impressão para o documento no arquivo de impressão AFP original da tarefa.

#### Doc.DataLen

A extensão dos dados de impressão para o documento no arquivo de impressão AFP original da tarefa.

## <span id="page-53-0"></span>Arquivo de condições de propriedade

As etapas com base no modelo de etapas SetDocPropsFromConditions definem as propriedades de documento ou propriedades de tarefa da tarefa atual usando um arquivo de condições de propriedade. As condições definidas no arquivo usam um formato valor separado por vírgula (CSV). Um arquivo de amostra de condições de propriedade está em /aiw/aiw1/samples/doc/ /DocPropConditions.csv. Se você tiver o recurso Ativação postal, arquivos de amostra adicionais estarão em /aiw/aiw1/samples/control\_files/postal.

#### (https://www.frante

• Ao editar o arquivo de condições da propriedade, abra-o em um editor de texto. Não edite o arquivo no Microsoft Excel.

Você pode usar o arquivo de condições de propriedade para definir os valores das propriedades com ou sem as condições. Você também pode usar um arquivo separado incluir para definir as propriedades usando um formato propriedade = valor.

## **Definindo valores utilizando condições**

A primeira linha no arquivo de condições de propriedade é uma linha de cabeçalho que lista os nomes de banco de dados das propriedades da tarefa ou do documento, separados por vírgulas. Normalmente, a parte mais à esquerda da linha do cabeçalho especifica as propriedades para testar uma ou mais condições, embora esta ordem não seja necessária.

A linha de cabeçalho é seguida por uma ou mais linhas de condição que define as condições e os valores de propriedade a serem definidos quando todas as condições nessa linha forem verdadeiras. Você pode pensar em cada linha representando uma instrução de condição se-então. Todas as condições especificadas em uma linha são logicamente Ligadas juntas e devem ser todas verdadeiras. Se qualquer uma das condições de uma linha não for verdadeira, nenhum dos valores dessa linha será definido. Os valores das linhas de condição são separados por vírgulas.

Este exemplo mostra o conteúdo de um arquivo de condições de propriedade que define valores de propriedade com base nas condições:

```
Doc.Custom.MailCategory,Job.Name,Doc.Run.PAVE
=USPS,,Yes
=USPS,~XYZ*,No
=NonUSPS,,No
=Exception,,No
```
A primeira condição se-então especifica se uma categoria de correspondência é USPS, RICOH ProcessDirector define a propriedade Doc.Run.PAVE como Sim. A segunda linha definirá o valor de Doc.Run.PAVE como Não se o nome da tarefa começar com XYZ.

Recomendamos que você coloque todas as propriedades que fazem parte das condições para a esquerda das propriedades que estão recebendo valores.

As propriedades que fazem parte das condições usam os caracteres da condição deste conjunto:

![](_page_54_Picture_694.jpeg)

## Os caracteres de condição no arquivo de condições

![](_page_55_Picture_1000.jpeg)

#### **D** Nota

- Você pode usar o sinal de cerquilha (#) para adicionar comentários. Apenas as linhas completas podem ser consideradas para comentários, o caractere # deve estar na primeira posição na linha.
- Os espaços podem separar os caracteres de palavra-chave dos valores de condição.
- Ao configurar propriedades posicionais, você pode escolher um destes dois formatos: property- -name[process-name][phase-name][step-name] ou [phase-name][step-name]. Você não pode usar as propriedades de posição para definir outras propriedades.
- Os caracteres ? e \* são caracteres curinga utilizados com as condições similar e não similar. O ponto de interrogação corresponde aos caracteres simples e o asterisco corresponde a qualquer número de caracteres.
- Você pode usar a notação de símbolos do RICOH ProcessDirector no arquivo de condições para configurar condições ou designar valores com base no valor atual de determinado documento ou propriedade de tarefa. Consulte o tópico intitulado *Notação de símbolos do RICOH ProcessDirector* no Centro de Informações para obter uma descrição da sintaxe de notação de símbolos. Você também pode usar a notação simbólica com valores literais de cadeia; consulte abaixo para ter mais informações.
- Se um campo de condição possui um sinal de igual (=) sem um valor, a condição será verdadeira se o valor da propriedade da tarefa for nulo. Se um campo tiver um valor vazio, a propriedade é ignorada para essa linha, não faz parte de qualquer condição e seu valor não é alterado. Devido a esta regra, a etapa não poderá definir uma propriedade de tarefa como nula. Para configurar uma propriedade como nula manualmente, use a expressão \${null}.
- Cada linha é avaliada de forma independente.
- Todas as linhas com as condições que correspondem a propriedades de uma tarefa ou documento são aplicadas. As linhas são aplicadas na ordem em que ocorrem no arquivo de condições. Dentro de cada linha, os valores de propriedade são aplicados da esquerda para a direita.
- Os espaços em branco do início à esquerda e do final à direita são removidos dos valores de campo antes que qualquer comparação ou operação de conjunto ocorra. Os espaços em branco dentro de um valor (não à esquerda ou à direita) são mantidos.

## **Uso de um segmento de um valor de propriedade com a notação símbolo e o especificador de subcadeia**

Se você quiser usar apenas uma parte de uma propriedade em uma condição - como usar apenas os 5 primeiros caracteres do valor de uma propriedade - você poderá usar o especificador de subcadeia para indicar a parte da propriedade que deseja usar.

A sintaxe é:

\${property\_name;substr;start;length}

em que:

property\_name é o nome da propriedade, como Job.Name.

início é a posição da cadeia de onde você deseja iniciar.

extensão é o número de caracteres a ser usado na condição, se você digitar uma extensão que tiver um número de caracteres acima do número da propriedade, o restante da propriedade será usado.

## **D** Nota

• A cadeia é indexada em base zero, por exemplo, o primeiro caractere está na posição 0 e o 5° caractere está na posição 4.

Esta tabela mostra alguns exemplos:

## Exemplos de valores de sub cadeia

![](_page_56_Picture_499.jpeg)

### **Criação de valores concatenados com a notação de símbolo**

Além de usar a notação de símbolo para definir as condições ou atribuir valores com base no valor atual de uma determinada propriedade, você pode combinar símbolos para criar um valor único concatenado, ou usá-los com cadeias literais.

Esta tabela mostra alguns exemplos:

## Exemplos de concatenação de valores de propriedade

![](_page_56_Picture_500.jpeg)

### **Definição de valores sem definição das condições**

O formato do arquivo de condições é o mesmo, com uma linha de cabeçalho que contém nomes de propriedades de banco de dados e uma segunda linha que lista valores de propriedade. No entanto, o arquivo de condições contém apenas duas linhas. Se você incluir mais de uma linha de valores de propriedade, apenas os valores especificados na última linha serão salvos.

Este exemplo mostra o conteúdo de um arquivo de condições de propriedade que define valores de propriedade sem o uso de condições:

```
Doc.Custom.MailCategory,Job.Name,Doc.Run.PAVE
USPS,PostalDiscount,Yes
```
#### **Definindo valores com um arquivo de inclusão em separado**

Se você tiver uma coleção de propriedades que permanece a mesma para vários fluxos de trabalho, defina essas propriedades em um arquivo de inclusão separado que você consulta no arquivo de condições de propriedade.

Para fazer referência a um arquivo de inclusão separado, coloque @include na linha de cabeçalho do arquivo de condições de propriedades e especifique o caminho relativo ou absoluto para o arquivo de inclusão na segunda linha do arquivo de condições de propriedades.

Importante

• Use o caractere delimitador do Linux (/) para especificar o caminho de diretório absoluto para o arquivo de inclusão em um sistema Windows. Por exemplo, se o arquivo de inclusão em um sistema Windows estiver em C:\Projects\data.txt, especifique /Projects/data.txt.

Este exemplo mostra o conteúdo de um arquivo de condições de propriedades que contém @include e um caminho para um arquivo de inclusão separado:

```
Doc.Custom.MailCategory,Job.Name,@include
USPS,Priority,../prop-assignments/usps-properties.txt
```
Neste exemplo, a propriedade Categoria de Correio é atribuída com o valor de USPS, a propriedade Nome da tarefa é atribuída com valor Prioridade, e o caminho relativo para o arquivo de inclusão usps-properties.txt é especificado.

O arquivo de inclusão define valores de propriedade com o uso do formato. Nome de propriedade <sup>=</sup> Value. Este exemplo mostra o formato do arquivo de inclusão:

```
Doc.Insert.RecipientName=George Rogers
Job.CustomerName=CerbCo
```
O arquivo de condições é processado da esquerda para a direita e de cima para baixo. Esta tabela contém exemplos para mostrar como o arquivo de condições de propriedade e o arquivo de inclusão podem substituir propriedades que foram definidas anteriormente. (Estes exemplos são apenas para ilustração e não são destinados a usos reais do arquivo de condições).

## Exemplos de ordem de processamento para o arquivo de condições e arquivo de inclusão

![](_page_58_Picture_608.jpeg)

### **D** Nota

• Você pode usar a notação de símbolos do RICOH ProcessDirector como parte do nome do arquivo de inclusão. Por exemplo, se você usar o nome do arquivo de inclusão \${Job. RequestedPrinter}.equipmentprops.txt, o sistema pode escolher o conjunto correto de propriedades a definir para cada impressora solicitada (para cada valor de Job.RequestedPrinter). Consulte o tópico relacionado sobre Referência para obter uma descrição da sintaxe de notação de símbolo.

<span id="page-60-0"></span>A Ricoh faz seu melhor para oferecer produtos com acesso utilizável para todos, independentemente da idade ou capacidade.

Para obter mais informações sobre o compromisso que firmamos com a acessibilidade, consulte a página [Acessibilidade](https://www.ricoh-usa.com/en/about-us/corporate-responsibility-and-environmental-sustainability/accessibility) no site da Ricoh.

## **Recursos de acessibilidade**

Os recursos de acessibilidade ajudam os usuários que possuem uma deficiência física, como mobilidade restrita ou visão limitada, a utilizarem produtos de tecnologia da informação com êxito.

O principal recurso de acessibilidade neste produto permite a você:

- Usar leitores de tela, ampliadores de tela e outras tecnologias de apoio.
- Usar o teclado ao invés do mouse.
- Alterar atributos como volume, contraste, cor e tamanho da fonte.
- Distinguir as teclas pelo tato sem ativá-las.
- Anexar dispositivos de entrada e saída alternativos, como dispositivos apontadores especiais e monitores em Braille.

Além disso, o centro de informação e as publicações sobre o produto se encontram em formato acessível.

## **Teclas de atalho do Navegador de Marcação do Plug-in do RICOH ProcessDirector para Adobe Acrobat**

Quando um objeto de marcação definido está realçado no Navegador de Marcação, você pode utilizar as seguintes teclas de atalho:

## **Teclas de atalho do Navegador de Marcação**

![](_page_60_Picture_501.jpeg)

## **Navegação no teclado**

Este produto usa teclas de navegação padrão do Microsoft Windows.

Copyright © 2013 - 2023 Ricoh Company, Ltd. All rights reserved.

![](_page_63_Picture_0.jpeg)

![](_page_63_Picture_2.jpeg)